# MINSLTA

#### The essentials of imaging

www.minoltaeurope.com

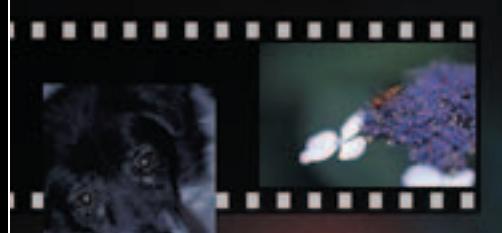

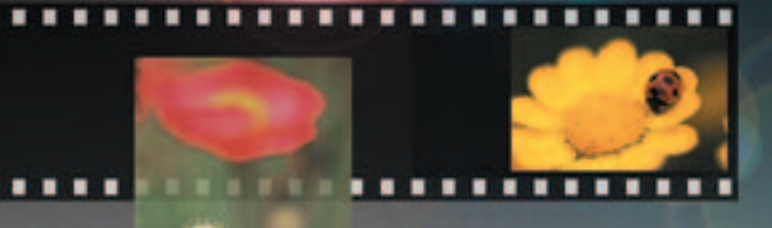

## **DIMAGE Scan**

#### <span id="page-2-0"></span>**INNAN DU BÖRJAR**

Tack för att du valt denna Minoltaprodukt. Vänligen ta god tid att läsa igenom denna bruksanvisning, så att du fullt ut kan utnyttja din nya skanners alla funktioner.

Denna bruksanvisning innehåller information om produkter som lanserats innan september månad 2002. För att erhålla information om kompabilitet med produkter som kommit ut på marknaden efter detta datum, kontakta ett Minolta servicecenter som finns upptagna på denna bruksanvisnings sista sida.

Kontrollera packlistan i bruksanvisningen för själva skannern (maskinvaran) innan denna produkt. Denna produkt har konstruerats att arbeta med tillbehör som tillverkats och distribuerats av Minolta. Att använda tillbehör eller utrustning som inte licensierats av Minolta kan ge otillfredsställande funktion eller orsaka skador på produkten eller dess tillbehör.

Denna bruksanvisning ger inga instruktioner om den grundläggande hanteringen av persondatorer eller om hanteringen av Windows eller Macintosh operativsystem; vi hänvisar till den handledning som levererades med din dator.

Exemplen i denna bruksanvisning använder sig av Windows programvara. Utseendet på skärmbilderna kan skilja sig från exemplen, när Macintosh eller andra Windows operativsystem används. Skärmbilderna kan även variera beroende på den skannermodell som används.

Denna bruksanvisning har sammanställts med stor noggrannhet, för att säkerställa att den skall bli korrekt. Denna bruksanvisnings tekniska data baseras på senast tillgängliga information inför tryckningen. Rätten till ändringar förbehålles. Minolta är inte ansvariga för någon förlust eller skada som uppstår när denna programvara används.

Denna bruksanvisning får ej kopieras i sin helhet eller delar utan att en skriftlig tillåtelse först erhållits från Minolta.

#### A Innan "DiMAGE Scan Utility" installeras

RAM-stationerade program som t.ex. antivirusprogram eller styrprogram för installation kan göra att installeraren misslyckas. Ta bort eller koppla ur dessa program innan "DiMAGE Scan Utility" installeras. Installera om, eller koppla åter in programmen efter att installationen genomförts.

Skannerns bruksanvisning innehåller systemkraven för den inköpta skannern; anslut INTE skannern till en dator innan programmet "DiMAGE Scan Utility" installerats.

Microsoft, Windows, Windows 98, Windows Me, Windows 2000 Professional och Windows NT är registrerade varumärken ägda av Microsoft Corporation. Macintosh, Apple och Power Macintosh är registrerade varumärken ägda av Apple Computer, Inc. Adobe och Photoshop är registrerade varumärken ägda av Adobe Systems Incorporated. Digital ICE<sup>3</sup>, Digital ICE, Digital ROC och Digital GEM är varumärken för registrerade varumärken och teknologier ägda av Applied Science Fiction,Inc i U. S. A. Övriga företags- och produktnamn är varumärken och registrerade varumärken ägda av sina respektive bolag.

#### **INNEHÅLL**

Denna bruksanvisning innehåller information om programmet "DiMAGE Scan Utility". Se i den bifogade bruksanvisningen för maskinvaran beträffande information om anslutning av skannern till datorn samt laddning av filmhållarna. Avsnittet "Skannerkommentarer" i den bruksanvisningen ger ytterligare information om hanteringen av programvaran för just din skannermodell.

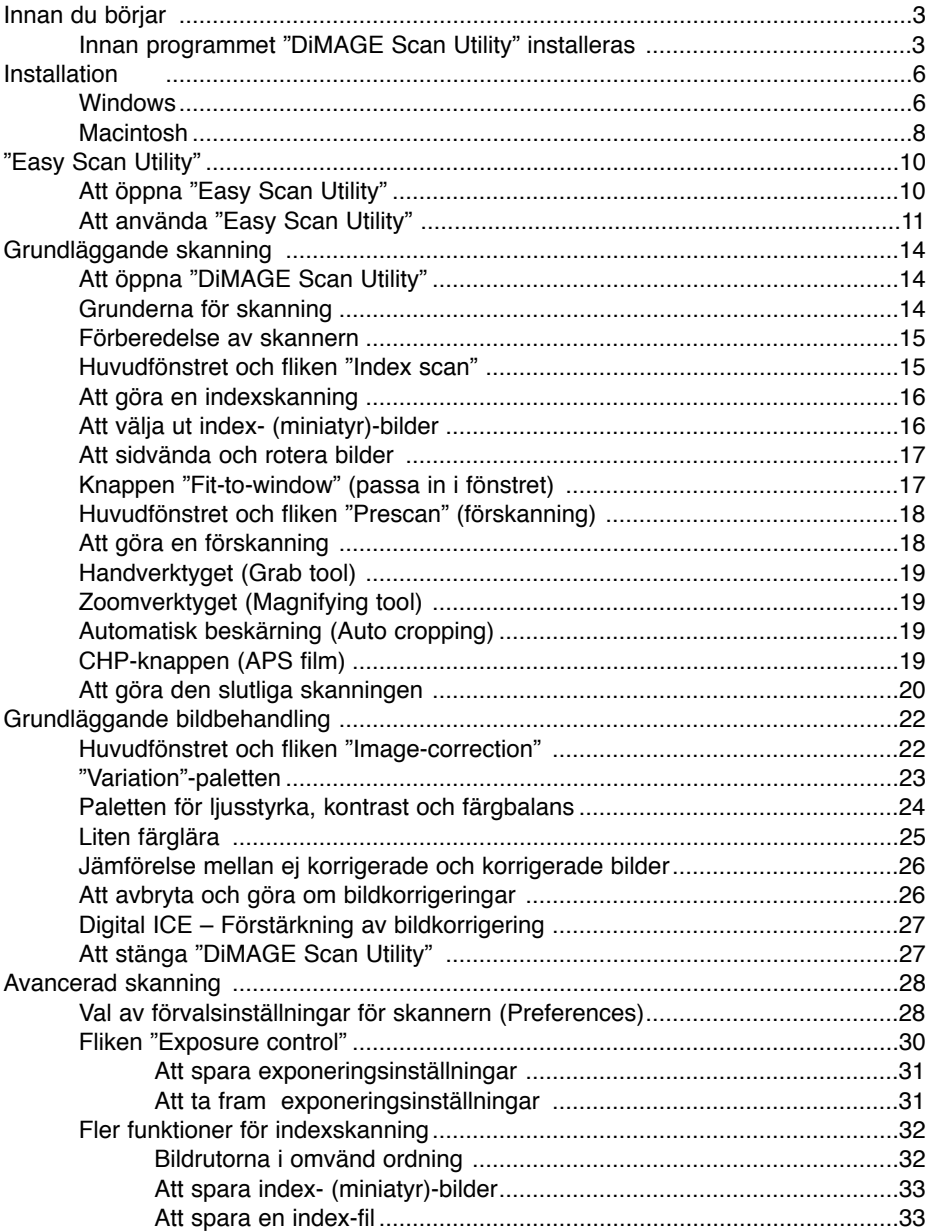

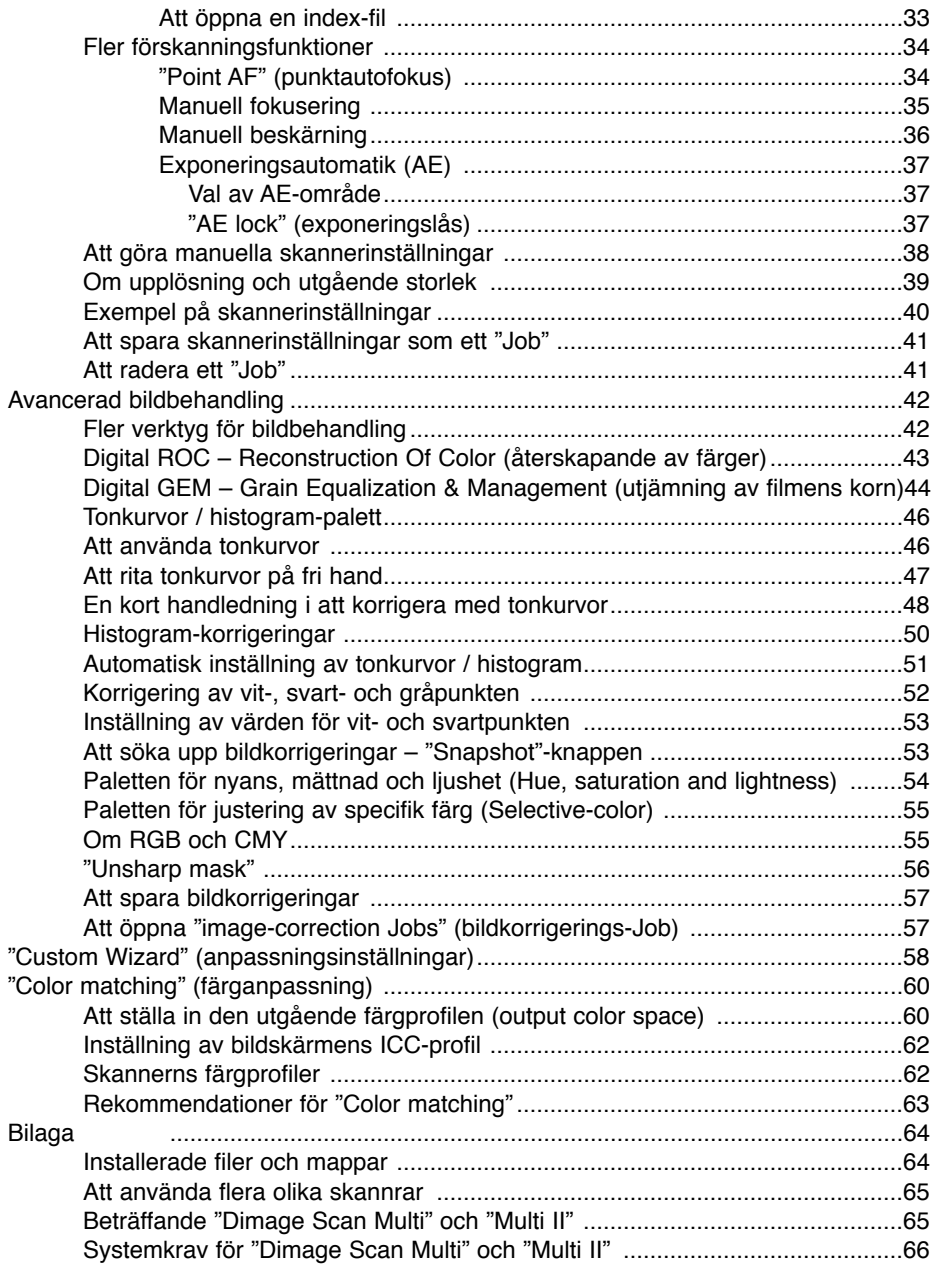

#### <span id="page-5-0"></span>**Windows**

I nedanstående exempel, är hårddisken enhet C och CD-ROM-läsaren enhet D. De bokstäver som tilldelats enheterna kommer att variera mellan olika datorer.

**MINGLTA** 

Run

**Slå på datorn för att starta Windows** operativsystem.

Placera "DiMAGE Scan Utility CD-ROM" i CD-ROMläsaren. Skärmbilden "DiMAGE Scan Utility setup" öppnas.

Klicka på knappen "Starting up the DiMAGE Scan installer". Skärmbilden som indikerar programmets uppackning kommer att visas kortvarigt. "Install Shield Wizard" kommer automatiskt att startas.

Om "Install Shield Wizard" inte startar automatiskt, genomför följande steg:

- 1. Gå in på "Kör/run" i startmenyn.
- 2. Klicka på "Bläddra/Browse" i dialogrutan "Kör/Run".
- 3. Välj CD-ROM-läsaren från rutan "Kör" i dialogrutan "Kör/Run".
- 4. Öppna mappen "driver".
- 5. Öppna mappen "English".
- 6. Klicka på "Setup.exe." Filen och dess plats kommer att visas i dialogrutan "Kör/Run": D:\Driver\English\Setup.exe. Klicka på "OK".

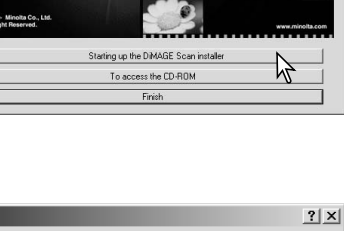

**DIMAGE Scan** 

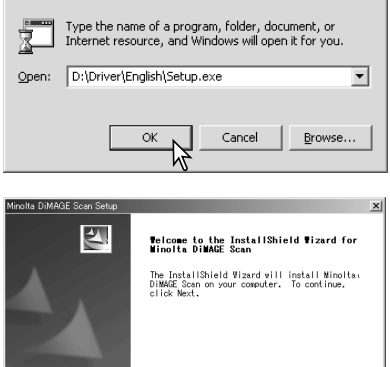

Den inledande skärmbilden i "Install Shield Wizard" visas. Klicka på knappen "Nästa/Next" för att fortsätta.

Klicka på knappen "Yes" för att acceptera licensvillkoren och fortsätt. Läs noggrant igenom alla licensvillkoren innan du fortsätter. Om du inte accepterar licensvillkoren, klicka på "Nej/No"för att gå ur "setup"-programmmet.

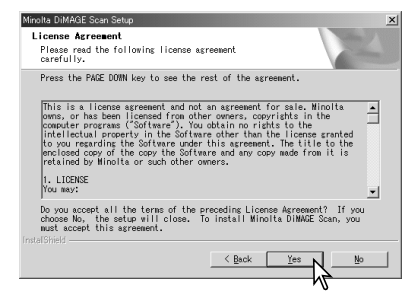

Cancel

För att installera programmet i grundmappen (C:\Program Files\DiMAGEScan), klicka på "Nästa/Next".

För att installera programmet i en annan mapp klicka på knappen "Bläddra/Browse..." för att visa fönstret för .<br>val av mapp. Ange den katalog som programmet skall. installeras i och klicka sedan på "OK".

Välj de komponenter som skall installeras och klicka sedan på knappen "Nästa/Next". Normalt behöver bara TWAIN-datakällan installeras. Beskrivningen i denna bruksanvisning utgår ifrån att programmet installerades tillsammans med TWAIN-datakällan.

Namnet på huvudmappen för program visas. För att installera programvarusymbolerna i denna mapp, klicka på "Nästa/Next".

För att installera programsymbolerna i en annan befintlig mapp, välj en av de mappar som finns i rutan för mappar här nedan. Klicka på "Nästa/Next>" för att starta installationen.

"Install Shield Wizard" kommer att indikera att installationen lyckades. Välj alternativet "Restart computer/Starta om datorn" och klicka sedan på "Finish/Avsluta". När datorn startas om, kommer skannerns drivrutiner att vara klara att användas.

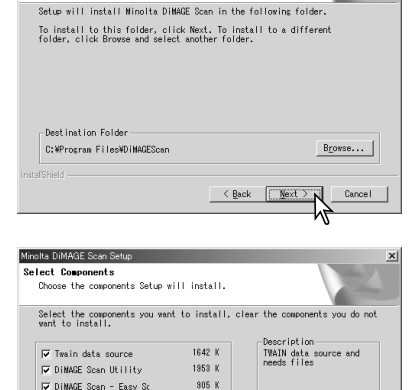

4500 K  $3060805$ 

> $X$  Back Next >

Cancel

Minolta DiMAGE Scan Setup Choose Destination Location Select folder where Setup will install files.

Space Required C:

Space Available C:

Minolta DiMAGE Scan Setup Select Program Folder Please select a program folder.

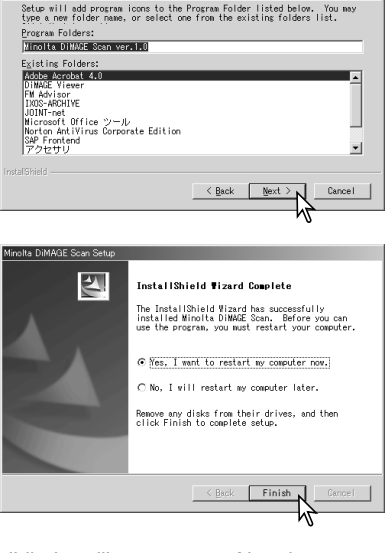

Programvaran för skannern kan öppnas direkt i de flesta bildbehandlingsprogram. När skannerns "utility"-program har installerats i den dator med ett Windows operativsystem, så installerades även TWAIN-drivrutinerna. Fastän TWAIN-drivrutinerna inte är synliga, så ger det "Utility"-programmet möjlighet att öppnas från ett bildbehandlingsprogram, såväl som de gör att datorn och skannern kan kommunicera.

#### <span id="page-7-0"></span>**INSTALLATION**

#### Macintosh

Slå på datorn för att starta Mac OS. Placera "DiMAGE Scan Utility" CD-ROM i CD-ROM-läsaren. Symbolen för "Dimage Scan Utility CD-ROM" visas på skrivbordet.

Dubbelklicka på symbolen för "DiMAGE Scan Utility".

Öppna mappen "Driver" för att se språkmapparna "Language".

Öppna lämplig språkmapp, t.ex. "English".

Deutsch

Install Li

English

DiMAGE Scan

)river

İnstaller

Dubbelklicka på "DiMAGE Scan installer"; installerarens startbild öppnas.

Klicka på knappen "Continue" på installerarens skärmbild för att påbörja installationen.

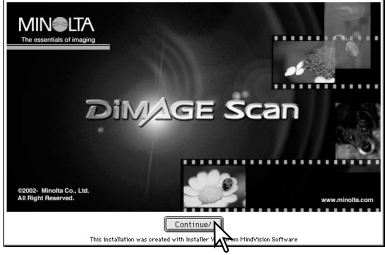

Espanol Francais

Japanese

Licensvilkoren för slutanvändaren visas. Om du accepterar villkoren, klicka då på knappen "Accept" för att<br>full-

följa installationen. Om du inte accepterar villkoren för slutanvändarlicensen, klicka på knappen "Decline" och programmet kommer inte att installeras.

Ange längst ner till vänster på installerarens skärmbild var programmet skall installeras. För att ändra den tilldelade destinationen, använd menyn "Install location". Denna meny kan användas för att välja ut en befintlig mapp, eller att skapa en ny.

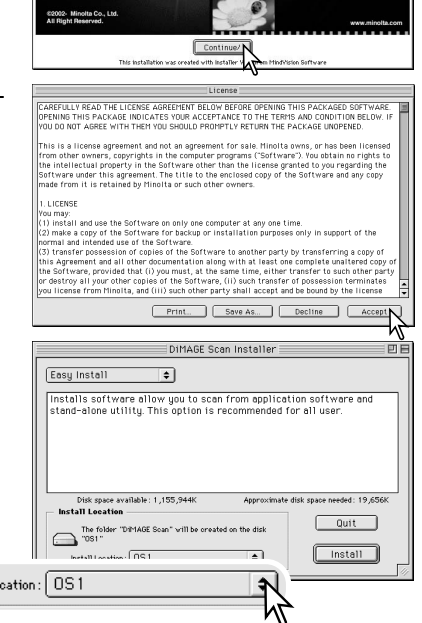

Välj installationsmetod på rullgardinsmenyn längst upp till vänster på installerarens skärmbild. Alternativet "Easy install" kommer att installera den programvara som behövs. Om bara vissa program behöver installeras, välj då alternativet "Custom install"; klicka på markeringsrutan för de filer som skall installeras. Klicka på knappen "Install" för att påbörja installationen.

Alla program som är öppna måste stängas innan "DiMAGE Scan Utility" kan installeras. Klicka på knapppen "Continue" för att stänga alla aktiva program och fortsätta installationsproceduren. Alternativet "Cancel" kommer att avbryta installationen.

En skärmbild som bekräftar att installationen lyckades kommer att visas. Klicka på knappen "Restart" för att avsluta installationsprogrammet och starta om datorn. "Quit"-knappen stänger installeraren utan att datorn startas om. För att göra fler installationer, klicka på "Continue".

Efter att datorn startats om, bör du kontrollera att mappen "DiMAGE Scan Utility" har installerats i den tilldelade mappen. Om alternativet "Easy-install" valdes, så innehåller mappen "DiMAGE Scan Utility" följande enheter: "DiMAGE Scan Easy", "DiMAGE Scan Utility", "DiMAGE Scan Plugin" och "Read Me".

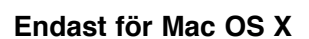

det programmet.

le

När "DiMAGE Scan Utility" öppnas i Photoshop 7.0 med alternativet "Import" på "File/Arkiv"-menyn, så kanske "Utility"-programmets fönster göms under Photoshop:s paletter. Göm paletterna innan "Utility"-programmet öppnas.

När "Utility"-programmet har installerats, så placeras en "plug-in"-fil i mappen "DiMAGE Scan". Genom att bara dra och släppa "plug-in"-filen in i ett programs mapp "Import", så kan "DiMAGE Scan Utility" öppnas från

Installation was successful You have installed

software which suggests you restart your movement.<br>Software which suggests you restart your computer. The state installer. If you wish to perform additional<br>installations, click Continue. Continue | Quit

 $\sqrt{\sqrt{28}}$ 

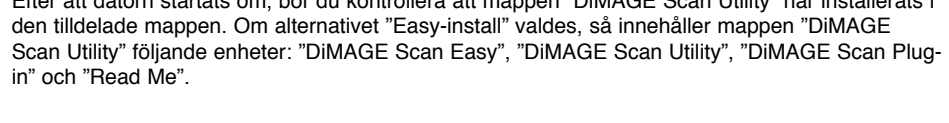

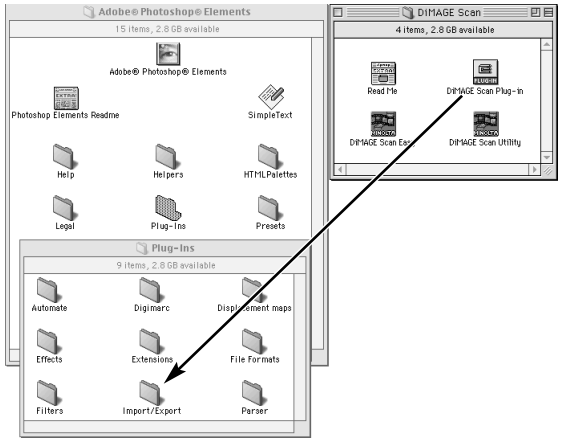

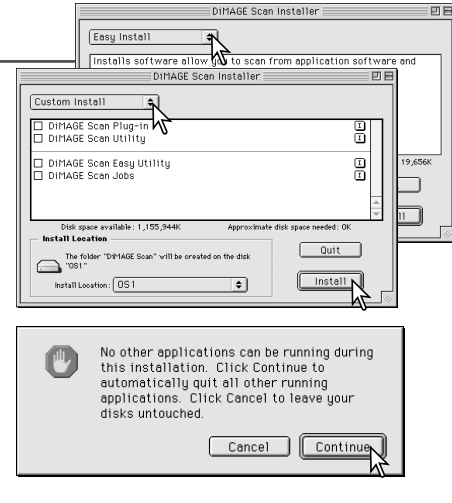

<span id="page-9-0"></span>"DiMAGE Scan"-programmet "Easy Scan Utility" är ett enkelt och automatiskt skanningsprogram för problemfria skanningar. Detta "Utility"-program arbetar som ett självständigt program och kan inte öppnas genom andra bildbehandlingsprogram. Programmet kan inte användas tillsammans med alla skannermodeller, se vidare avsnittet "Scannerkommentarer" i skannerns bruksanvisning.

Följande inställningar görs automatiskt när "Easy Scan Utility" används:

- Autofokusering för varje 35mm bildruta, eller bara på den första APS-bildrutan.
- "Index scan priority" (förval för index-skanning): inställning av hastighet (sid. 29).
- Automatisk stängning av "Utility"-programmet när skanningen genomförts.
- "Color depth" (färgdjup): 8-bitars.
- Ingen "Multi-sample"-skanning.
- Automatisk bildbeskärning ner till bildrutans yta (sid. 19).
- När "Digital ROC" är aktiverad, så är "Color matching" (färganpassning) urkopplad.
- "sRGB" blir utgående färgprofil när "Color matching" är inkopplad. (sid. 60)
- Automatisk exponering av alla filmer förutom svartvita diapositiv.

#### Att öppna "Easy Scan Utility"

Öppna inte "Utility"-programmet när en filmhållare finns i skannern. Om skannermodellen har en manuell frontlucka, så måste denna vara stängd.

#### **Windows**

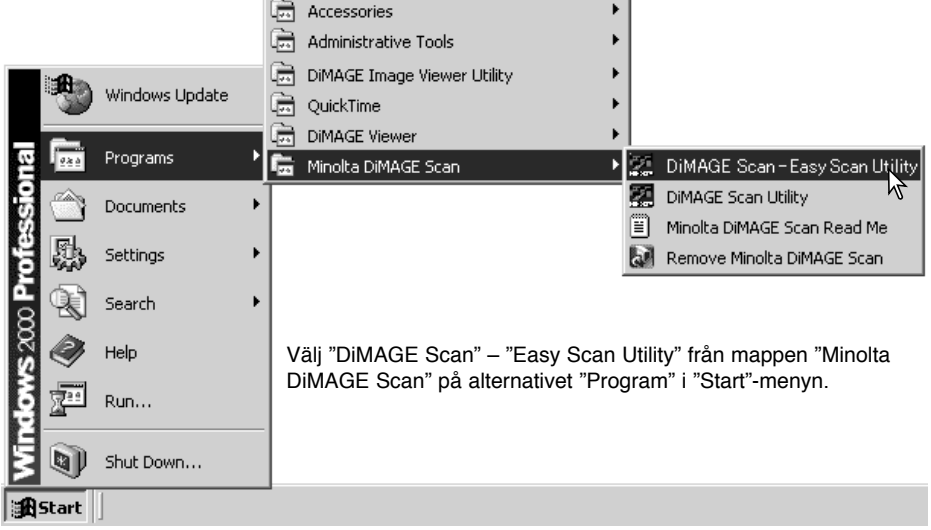

#### **Macintosh**

Öppna mappen "DiMAGE Scan" och dubbelklicka på ikonen "DiMAGE Scan Easy".

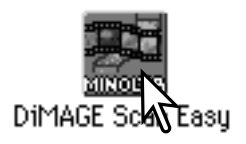

#### <span id="page-10-0"></span>Att använda "Easy Scan Utility"

När "East Scan Utility" har öppnats, så öppnas skärmbilden "Easy scan wizard". Du behöver bara följa instruktionerna på "Wizard"-fönstret för att skanna bilderna.

Välj det filmformat och filmtyp som skall skannas på rullgardinsmenyerna. Klicka på knappen "Next".

De filmformat som kan väljas varierar mellan skannermodellerna. Följande filmtyper kan väljas: negativ färg (color negative), positiv färg (color positive), negativ svartvit (B&W negative), positiv svartvit (B&W positive). Film för diaramar är en positiv film. Film för kopior "kort" är en negativ film.

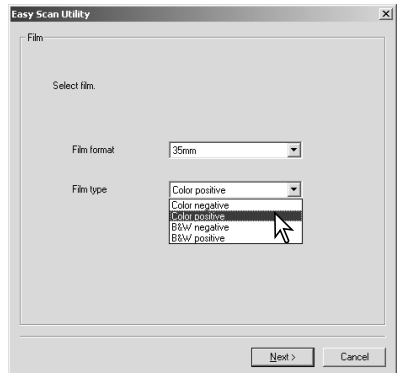

Ladda en passande filmhållare med film och skjut in den i skannern. Se vidare i bruksanvisningen för skannerns maskinvara om hur en filmhållare sätts i, såväl som om hantering och skötsel av filmen. Om en hållare inte är isatt när en index-skanning eller en slutlig skanning görs, så kommer ett varningsmeddelande som begär att hållaren skall sättas i korrekt.

Markera den "radio"-knapp som krävs, beroende på om en index-skanning skall göras. En index-skannning visar en miniatyrbild av alla bildrutorna i hållaren. Detta är speciellt användbart när man behöver välja mellan likartade negativ på en filmremsa. Klick på "Next" knappen för att starta index-skanningen eller att fortsätta med skannerns igångsättning.

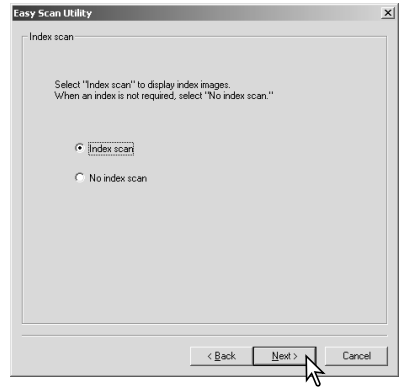

#### **"EASY SCAN UTILITY"**

De bilder som skall skannas väljs ut på denna skärmbild. Enstaka eller flera bilder kan väljas.

Klicka på miniatyrerna av de bilder som skall skannas; ramen blir mörk, för att indikera ditt val. Klicka på "Next" för att fortsätta.

För att välja ut flera bilder på en gång, håll "Control/Ctrl"-tangenten (Windows) eller "Command" tangenten (Macintosh) nedtryckt och klicka sedan på respektive bild som skall skannas. För att välja bort en bild, klicka på miniatyrbilden en gång till samtidigt som "Control"-tangenten (Windows) eller "Command"-tangenten (Macintosh) hålls intryckt. För att välja flera bilder i följd, håll "Shift"-tangenten nedtryckt och klicka

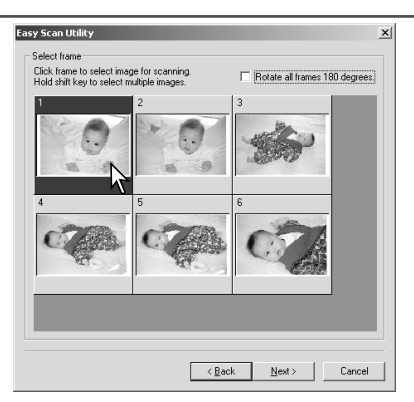

sedan på den första och den sista bilden i serien. Håll "Control/Ctrl"-tangenten (Windows) eller "Command"-tangenten (Macintosh) samt A-tangenten nedtryckt samtidigt för att välja ut alla bilderna.

Om en index-skanning inte valdes på den föregående skärmbilden, så kommer en grå ruta att visas i alla bildrutorna. För att välja ut en bild, klicka på den ruta som har det bildrutenummer som motsvarar filmhållarens bildrutenummer.

Om alla bilderna visas upp-och-ner, klicka då på markeringsrutan "Rotate all frames 180 degrees".

"Easy Scan Utility" optimerar skannerinställningarna baserat den skannade bildens slutliga användning. Klicka på den "Radio"-knapp som bäst beskriver de(n) skannade bildernas/bildens slutliga användning. Det går bara att göra ett val. Om en bild skall användas på flera sätt, upprepa "Easy scan"-proceduren för bildens respektive användningsområde. Klicka på "Next" för att fortsätta.

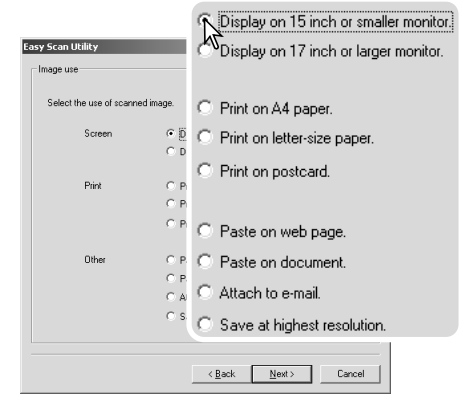

Den skannade bilden kan förbättras med "Digital ICE<sup>3</sup>" bildbearbetning. Dessa verktyg kan inte användas på en traditionell silver-halide svartvit film.

Klicka på knapparna för att den bildbehandlingsteknik som skall tillämpas på de skannade bilderna. Skanningstiden ökar med det antal bildbehandlingsverktyg som används. Klicka på "Next" för att fortsätta.

"Digital ICE" (sid. 27) reducerar effekten av damm, veck, repor och fingeravtryck på filmytan. Detta verktyg kan inte användas på Kodachrome film. "Digital ROC" (sid. 43) återställer färgerna i urfrätt/blekt film. "Digital GEM" (sid. 44) reducerar effekten av filmens kornighet.

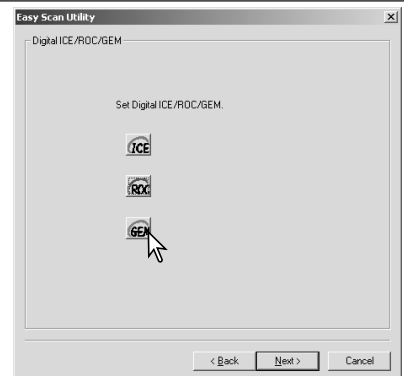

Kontrollera skannerinställningarna på skärmbilden för bekräftelse. Om alla inställningar är korrekta, klicka på "Start" för att påbörja den slutliga skanningen. För att ändra någon inställning, klicka då på knappen "Back" tills den skärmbild som du vill använda visas.

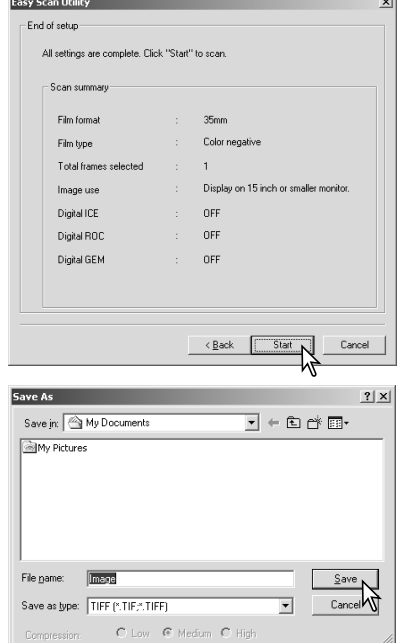

Ange filnamnet, filformatet och målmappen för bildfilerna. Klicka på "Save".

När fler än en bild har skannats, så kommer respektive bild att sparas med det valda filnamnet följt av ett tvåsiffrigt serienummer. När skanningen genomförts, så stängs "Easy Scan Utility" automatiskt.

#### <span id="page-13-0"></span>Att öppna "DiMAGE Scan Utility"

Öppna inte "Utility"-programmet när en filmhållare finns i skannern. Om skannermodellen har en manuell frontlucka, så måste den luckan vara stängd. "Utility"-programmet kan även öppnas från ett bildbehandlingsprogram. Se vidare i avsnitten om installation i Windows och Macintosh.

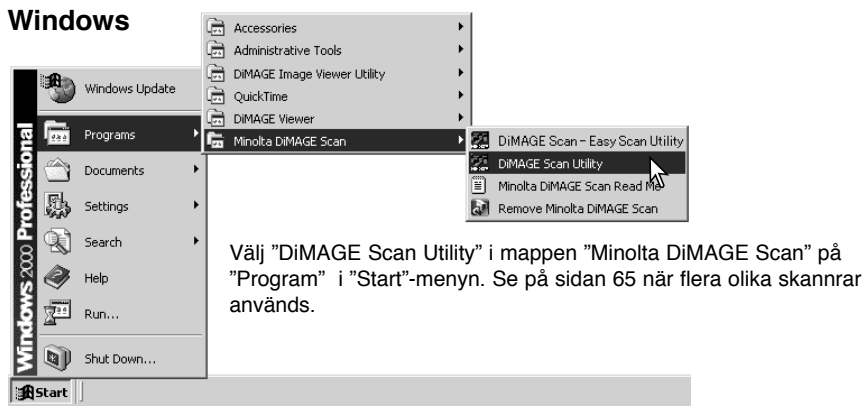

#### **Macintosh**

Öppna mappen "DiMAGE Scan" och dubbelklicka på symbolen för "DiMAGE Scan Utility". Se på sidan 65 när flera olika skannrar används.

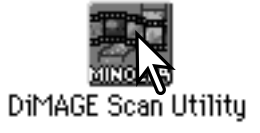

#### Skanningens grunder

Vänligen läs igenom detta avsnitt i sin helhet innan du går vidare till de övriga avsnitten. Innan någon skanning görs, så måste filmhållaren laddas med film och sättas in i skannern. Se vidare i bruksanvisningen för skannerns maskinvara för att få instruktioner om hur en filmhållare laddas och sätts in i skannern, såväl som tips om hur filmen hanteras.

Tre skanningstyper kan göras var för sig, eller i kombination, beroende arbetsflödet och graden av bildbehandling:

- Index scan: (Index-skanning) för att visa miniatyrbilder av respektive bildruta i filmhållaren för 35mm eller APS-film. En index-skanning är användbar vid skanning av flera bilder på en filmremsa eller för att välja ut en speciell bild bland likartade bilder.
- Prescan: (förskanning) för att visa en förhandsvisning av en bestämd bild. En förskanning ger möjlighet att beskära eller korrigera bilden med hjälp av DiMAGE-skannerns bildbehandlingsverktyg.
- Scan: (slutlig skanning) för att spara och exportera en bild. Bildens storlek, upplösning och filformat anges i och med denna skanning.

#### <span id="page-14-0"></span>Förberedelse av skannern

Innan en skanning görs, så måste filmformat och filmtyp anges. Se vidare i avsnittet om inställning av filmformat och -typ i bruksanvisningen för maskinvaran för att få ytterligare information.

Filmformatet och -typen välj från rullgardinsmenyerna överst till vänster i huvudfönstret. Om filmhållare och det valda filmformatet inte stämmer överens, så kommmer en varning att visas och skanningen genomförs inte.

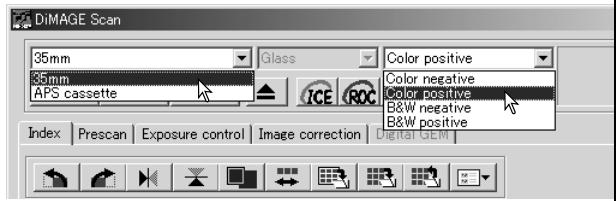

Vissa skannermodeller använder både filmhållare med och utan glas, se i avsnitt-

tet "Skannerkommentarer i bruksanvisningen för skannern. Detta måste ställas in med rullgardinslistan "Holder type".

#### Huvudfönstret och fliken "Index scan"

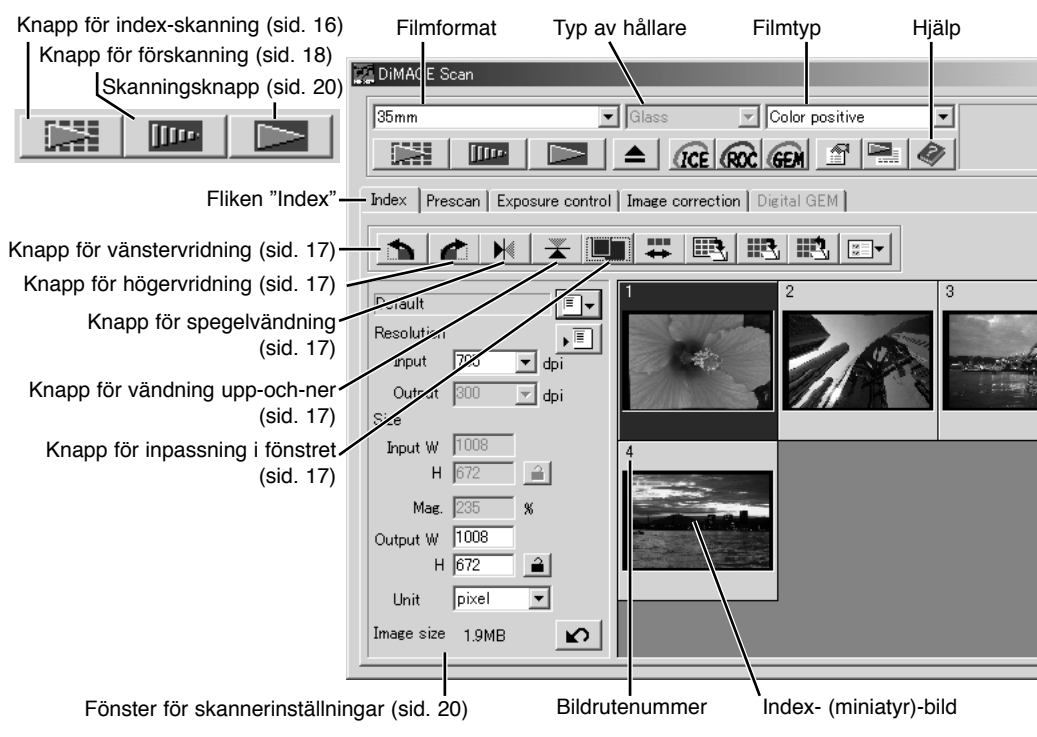

"Utility"-programmets fönster kan storleksändras genom att klicka på dess nedre högra hörn och dra i det. Om funktionen "Fit to window" (passa in i fönstret) är aktiv, så kommer de visade miniatyrbilderna att justeras automatiskt, för att passa in i visningsytan.

#### <span id="page-15-0"></span>Att göra en index-skanning

Index-skanningar kan göras från 35mm eller APS-film. En index-skanning kan inte göras från enbilds filmhållare för mellanformatsfilm. Vilka typer av filmhållare som kan användas varierar mellan skannermodellerna.

När en laddad filmhållare sitter i skannern, klicka på knappen för index-skanning i huvudfönstret för att starta skanningen. Alla bildrutorna i filmhållaren kommer att skannas. Indexskanningarnas bildrutenummer överensstämmer med numren på filmhållaren. Bilderna kan förskannas eller skannas utan att en indexskanning har gjorts.

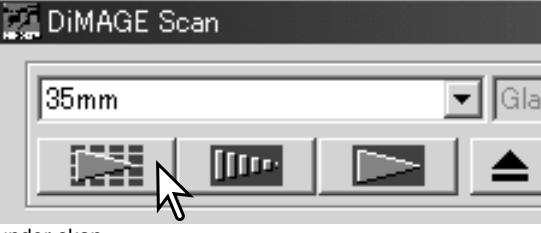

För att avbryta en index-skanning, klicka på

knappen "Cancel" i den lilla dialogrutan som visas under skanningen, eller tryck på "Escape"- (Esc)-tangenten (Windows), eller tryck på "Command"- och punkt- (.)-tangenten samtidigt (Macintosh).

Index-bilder (miniatyrbilder) fortsätter att visas tills ännu en index-skanning görs, eller filmformatet och -typen ändras. För att initiera index-visningen och ta bort de befintliga miniatyrbilderna, tryck på "Control"- (Ctrl)-tangenten (Windows) eller "Command"-tangenten (Macintosh) tillsammans med "Shift"- och "R"-tangenterna.

#### Att välja ut index-bilder

Visningen av miniatyrbilder gör att enstaka eller flera bilder kan väljas ut för förskanning eller skanning. De utvalda bilderna kan också påverkas av skannerns programfunktioner som t.ex. knapparna för vridning/rotering.

Klicka bara på en miniatyrbild för att välja ut den; ramen kommer att bli mörkare för att indikera valet.

För att välja ut flera bilder, håll "Ctrl"-tangenten (Windows) eller "Command"-tangenten (Macintosh) nedtryckt och klicka sedan på respektive bild som skall skannas; de valda bilderna får en mörk ram. För att välja bort en bild,

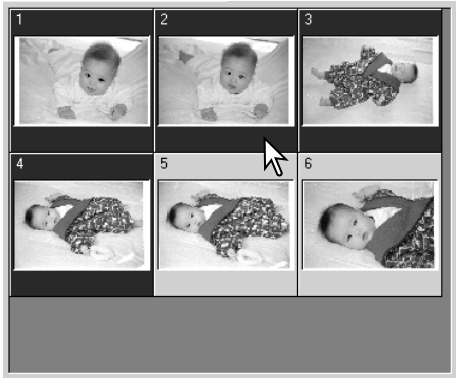

klicka på miniatyrbilden en gång till samtidigt som "Ctrl"-tangenten (Windows) eller "Command" tangenten (Macintosh) hålls nedtryckt. För att välja bilder i följd efter varandra, håll "Shift"-tangenten nedtryckt och klicka sedan på den första och den sista bilden i serien. Håll "Ctrl"-tangenten (Windows) eller "Command"-tangenten (Macintosh) nedtryckt samtidigt med "A"-tangenten för att välja alla bilderna.

#### <span id="page-16-0"></span>Att sidvända och rotera bilder

Orienteringen av index-bilderna och de förskannade bilderna kan ändras med knapparna för sidvändning och vridning på verktygsfältet.

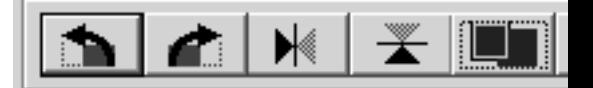

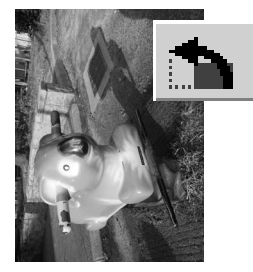

**"Rotate"** – (rotera/vrid) knappen för högervridning/-rotation vrider bilden i 90° medsols och knappen för vänstervridning/ rotation vrider bilden i 90° motsols varje gång knappen klickas.

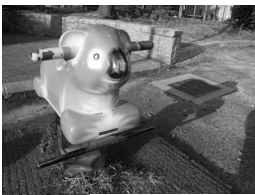

Ursprunglig bild

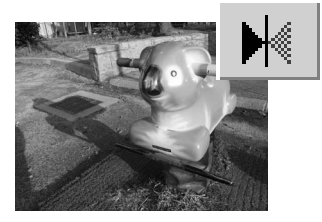

**"Flip"** – (sidvändning) när en bild sidvänds (spegelvänds eller upp-och-nervänds) skapas en spegelbild.

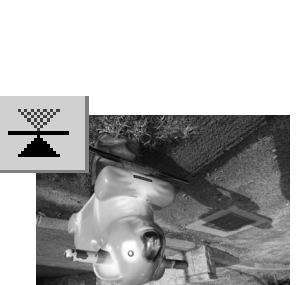

#### Knappen "Fit to window" (passa in i fönstret)

Normalt visas index-bilder och förskannade bilder baserat på baserade på deras storlek och upplösning. Nät antalet miniatyrbilder eller förskanningens storlek är för stora eller för små för visningsytan, storleksändras bilderna automatiskt så att de passar in i fönstret, genom att klicka på knappen "Fit to window". Genom att klicka på knappen en gång till, så visas bilderna i sin ursprungsstorlek. Hand- (grab) och zoom-verktygen för förskanningar kan inte användas med funktionen "Fit to window".

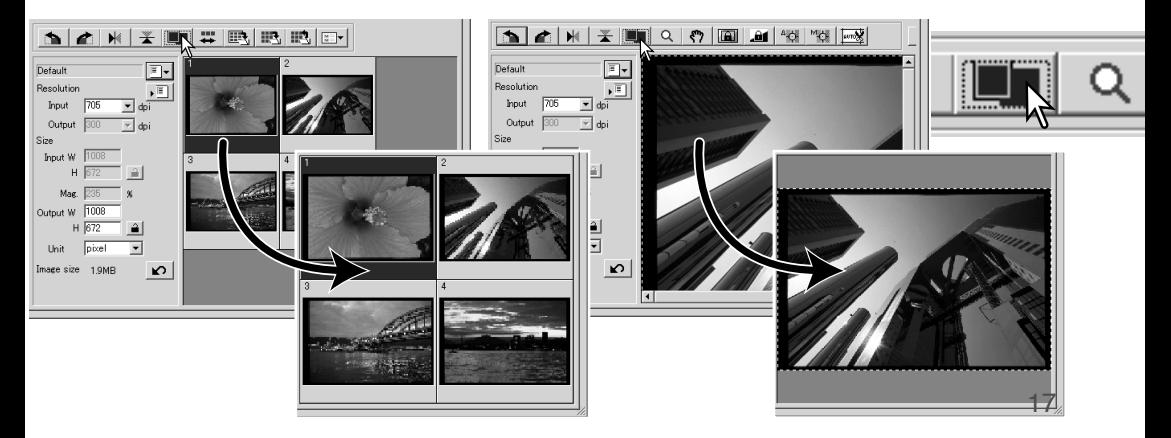

#### <span id="page-17-0"></span>Huvudfönstret och fliken "Prescan"

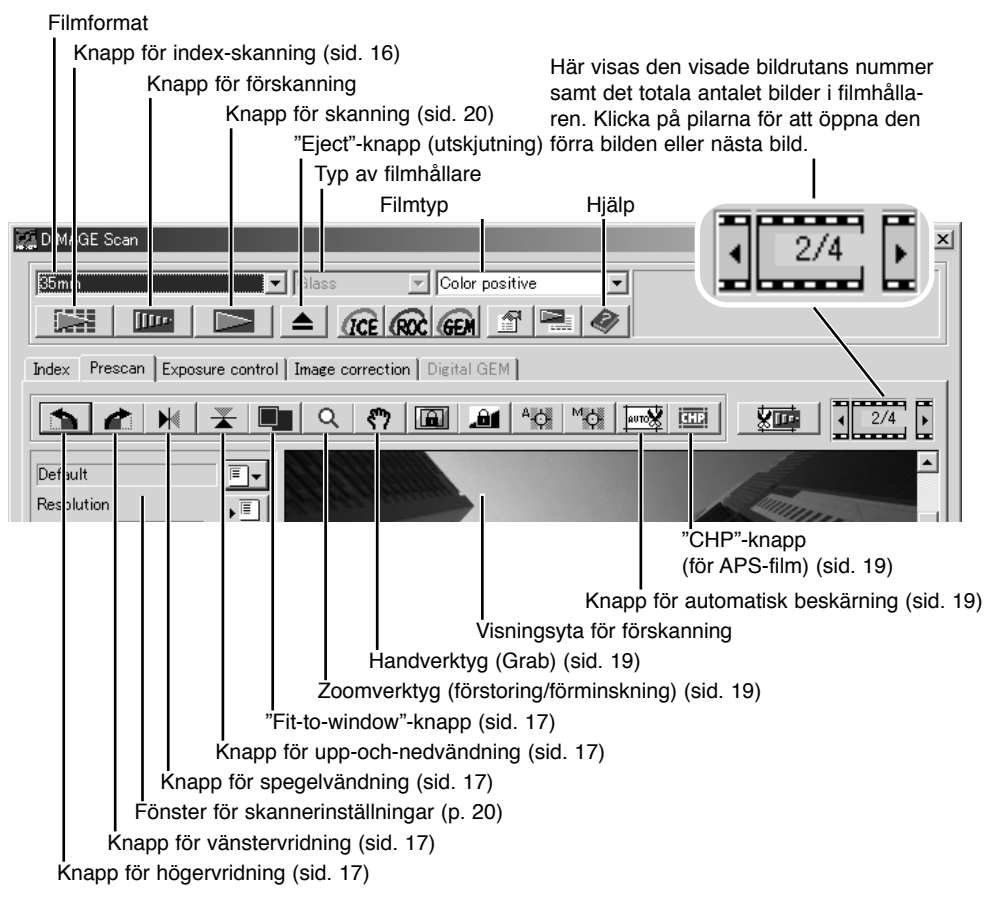

#### Att göra en förskanning

När en index-skanning görs, välj den indexbild som skall förskannas. Klicka på knappen för förskanning i huvudfönstret. Att dubbelklicka på indexbilden aktiverar också förskanningen även om ingen miniatyrbild visas i rutan; "Prescan"-fönstret öppnas automatiskt.

När en hållare för enstaka mellanformats filmer används, klicka då på "Prescan"-knappen i huvudfönstret.

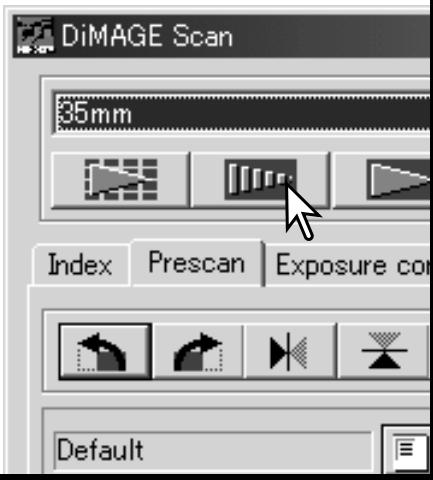

### 19

**P**

**H**

#### <span id="page-18-0"></span>Handverktyget (Grab tool)

När en bild är större än visningsytan, så kan handverktyget användas för att flytta runt bliden. Klicka på handverktyget på verktygsfältet. Klicka på bilden och dra den för att flytta visningen. Detta verktyg kan inte användas när "Fit-to-window"-funktionen används (sid. 17).

#### Zoomverktyget (Magnifying tool)

Visningen av bilden kan förstoras eller förminskas. Klicka på zoomverktyget på verktygsfältet. Klicka på bilden för att förstora den. För att reducera storleken, håll "Ctrl"-tangenten (Windows) eller "Option"-tangenten (Macintosh) nedtryckt och klicka på bilden. När bilden har nått sin förstoringsbegränsning, så försvinner pluseller minus-tecknet i symbolen för "förstoringsglaset". Detta verktyg kan inte användas när "Fit-to-window" funktionen används (sid. 17).

#### Automatisk beskärning (Auto cropping)

"Auto cropping" eliminerar det tomma utrymmet runt bildytan. Genom att trycka på knappen för automatisk beskärning så stegas funktionens tre olika lägen fram: beskärning till utsidan av bildens ytterkant, beskärning till insidan av bildens ytterkant samt bibehållande av hela fönstret. Beskärningsramen indikeras av en s.k. "marquee" (streckad linje). Beskärningsytan kan även justeras manuellt (sid. 36).

Genom att klicka en gång på knappen för automatisk beskärning placeras beskärningsramen på utsidan av bildens ytterkant. Ett andra klick på knappen för automatisk beskärning placerar beskärningsramen på insidan av bildens ytterkant. Det tredje klicket återställer beskärningsramen till sitt utgångsläge. När verktygen för bildkorrigering används, så visas endast den beskurna ytan.

#### CHP-knapp (APS-film)

Skannermodeller som kan utnyttja APS-adaptrar (extra tillbehör) kan använda CHP-knappen för att beskära en bild till ett av APS-formaten. Genom att klicka

på CHP-knappen stegas APS-bildformaten C, H och P succesivt fram. Beskärningsytan kan flyttas genom att markören placeras inom den streckade linjen och att sedan klicka och dra. Beskärningsytan kan även justeras manuellt (sid. 36). När verktygen för bildkorrigering används, så visas endast den beskurna ytan.

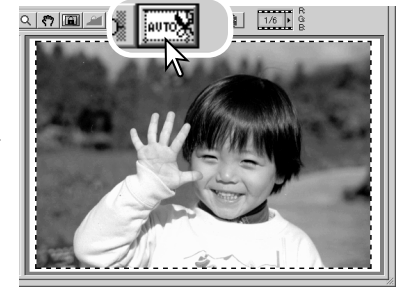

**C**

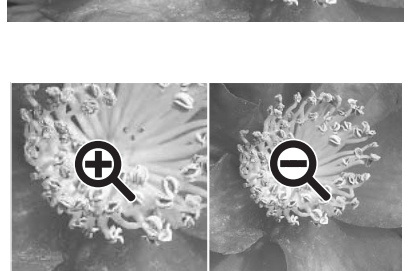

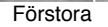

Förstora Förminska

#### <span id="page-19-0"></span>Att göra den slutliga skanningen

Innan den slutliga skanningen görs, så måste de ingående och utgående värdena ställas in. Samtidigt som du själv kan skriva in skannerinställningarna, så erbjder "DiMAGE Scan Utility" dig ett lättare val – "Job"-funktionen. Denna funktion laddar automatiskt in skannerinställningarna baserat på bildens slutliga användningsområde. ´Dialogrutan "Scan-setting" är placerad till vänster om fönstren för både index- och förskanning (prescan).

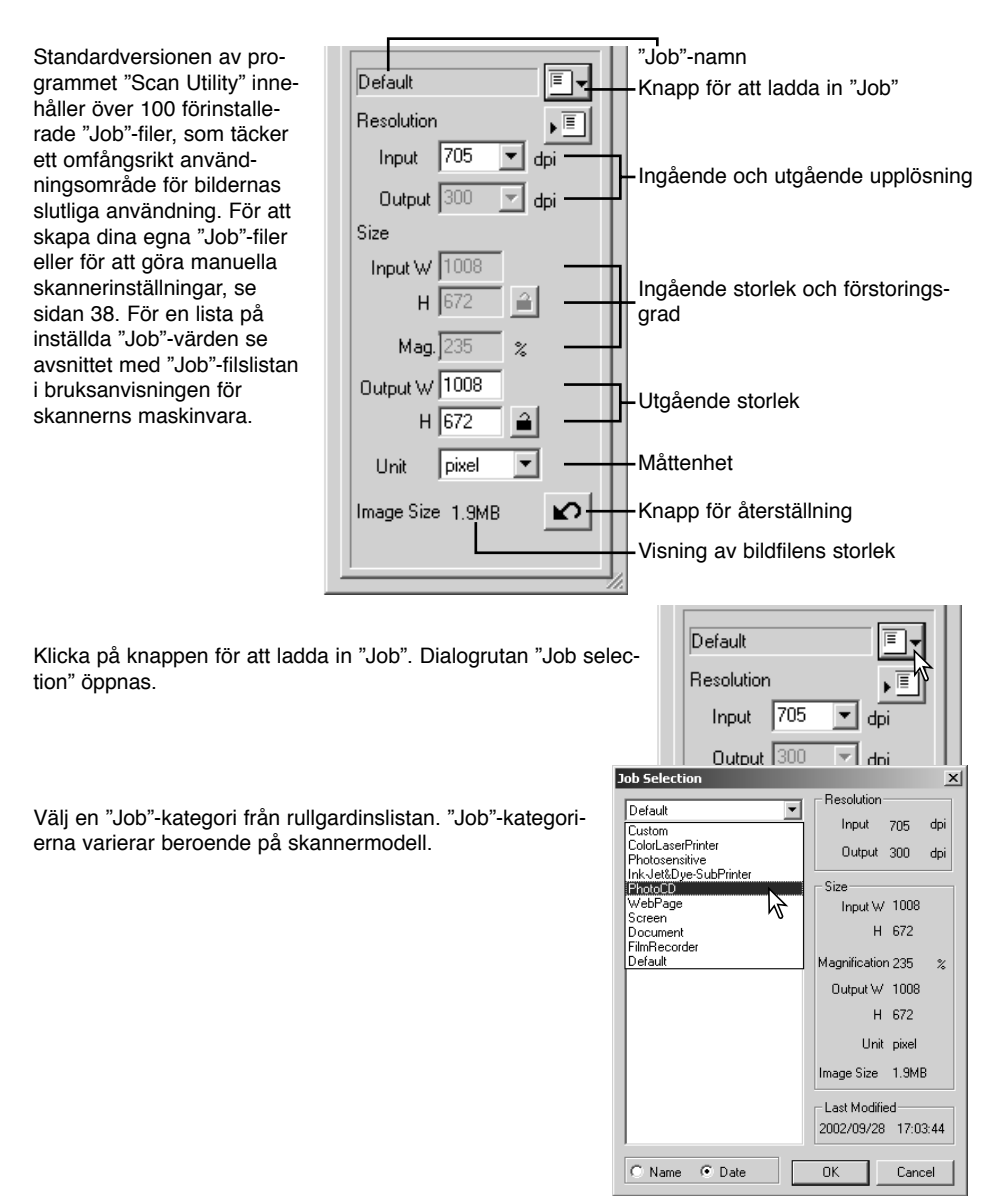

Klicka på ett "Job"-filsnamn för att välja ut det. "Job"-namnen kan sorteras kronologiskt eller alfabetiskt genom att klicka antingen på radioknappen "Date" eller "Name" längst ner på dialogrutan.

Den valda "Job"-filens skannerinställningar visas på fönstrets högersida. "Job"-inställningarna varierar mellan filmformaten. Klicka på knappen "OK" för att tillämpa "Job" inställningarna.

När "Job"-filen har laddats, så kommer en beskärningsram att visas på bilden. Ramen är i proportion till de utgående värden som anges med "Job"-filen. Storleken på beskärningsramen kan förändras, men proportionerna förblir desamma; de ingående och utgående värdena justeras automatiskt, för att anpassas till den ändrade beskärningsramen.

Klicka på knappen "Scan" i huvudfönstret, för att starta den slutliga skanningen. Om "DiMAGE Scan Utility" öppnades i ett bildbehandlingsprogram, så kommer den skannade bilden att öppnas i det programmet. Om "Utility"-programmet används självständigt, så öppnas dialogrutan "Save as" att öppnas.

Skriv in filnamnet och välj målmapp samt filformat för bildfilen i dialogrutan "Save as". Om flera bilder har skannats, så kommer ett serienummer automatiskt att läggas till filnamnet. När JPEG-filer sparas, så kan kompressionsgraden också anges. Klicka på knappen "Save" för att göra färdigt den slutliga skanningen.

**Job Selection**  $x$ Resolution-PhotoCD  $\overline{\phantom{a}}$ Input 538 doi PhotoCD2048x3072<br>PhotoD512x768 Outnut 300 doi PhotoCD1024x1536 Size Input W 768 H 512 Magnification 179 Dutnut W 768  $H = 512$ Unit pixel Image Size 1.1MB Last Modified 2002/09/28 17:03:44  $\overline{\mathbb{C}}$  Name Date  $\Omega$ Cancel

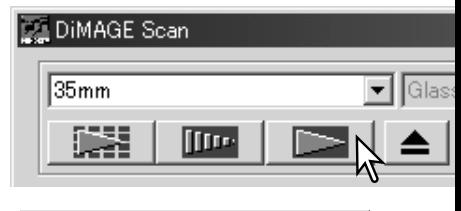

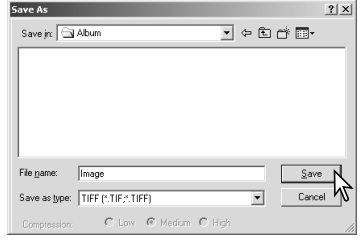

**Filtvper** 

- **JPEG** bildfilen kan komprimeras för att minska filens storlek. Kompressionsgraden kan väljas när bilden sparas.Ju högre kompressionsgrad, desto mindre blir filens storlek och bildkvaliteten blir mer försämrad.
- **TIFF** detta bitmapsformat med hög upplösning kan öppnas i vilka datorsystem som helst. Detta formats färgdjup kan väljas i dialogrutan "Preference" (sid. 28).
- **BMP** filformatet "Bitmap" används i Windows. Detta filformat kan öppnas i "Paint"-programmet som finns installerat i Windows operativsystem.
- **PICT** detta bildfilsformat används i Macintosh. Denna fil kan öppnas i programmet "Simple Text" som installerats tillsammans med Macintosh operativsystem.

#### <span id="page-21-0"></span>Huvudfönstret och fliken "Image-correction"

Fliken "Image-correction" visar "Utility"-programmets verktyg för bildbehandling. Justering av färg, kontrast, ljushet och färgmättnad kan göras, såväl som att retuschera fysiska felaktigheter i filmen som t.ex. damm och repor. Detta avsnitt innehåller detaljer om de vanligaste verktygen för bildbehandling. För beskrivning av de avancerade verktygen, se sidorna 42 t.o.m. 57.

Den förskannade bilden från en vald index-bild kan visas i fönstret för korrigering (Correction window) genom att helt enkelt klicka på fliken "Image-correction". Om bilden inte har förskannats, så kommer en förskanning att göras automatiskt.

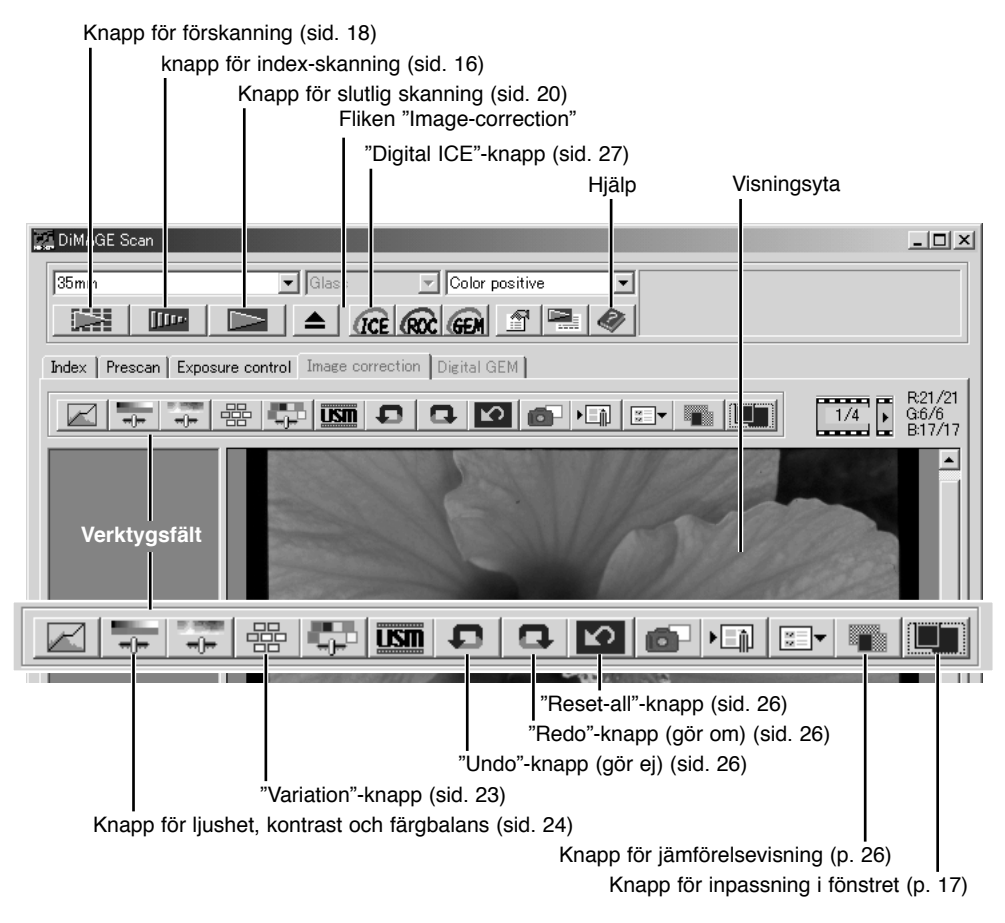

Storleken på"Utility"-fönstret kan förändras genom att klicka på och dra i det nedre högra hörnet. Om funktionen "Fit to window" (passa in i fönstret) är aktiverad, så kommer den visade bilden att automatiskt justeras för att passa in i visningsytan. Om några ändringar av bilden har gjorts, så kommer fliken "Image correction" att bli röd (Windows) eller en asterisk kommer att placeras på fliken (Macintosh).

#### <span id="page-22-0"></span>"Variation"-paletten

"Variation"-paletten ger möjlighet att korrigera en bild genom att den jämförs med övriga, lätt korrigerade, bilder som omger den. Detta är en enkel metod för att korrigera bilder för dem som är ovana vid bildbehandling eller fotografisk framkallning.

Klicka på "Variation"-knappen för att visa paletten.

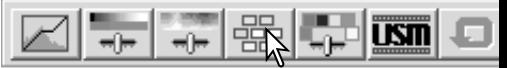

Klicka på pilen intill listrutan "Variation" (1) för att välja den bildkvalitet som skall korrigeras: färgbalans, ljushet och kontrast, eller färgmättnad. Respektive "Variation"-palett visar den aktuella bilden i mitten, tillsammans med prover på korrigeringar som visas runt den.

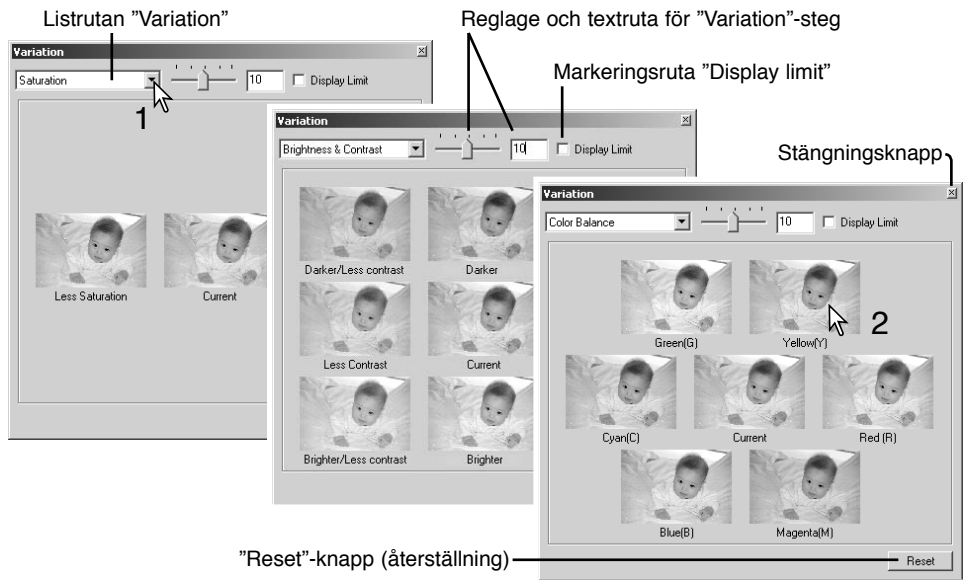

Klicka på den bästa bilden bland de visade bildrutorna (2). Den utvalda bilden blir den nya mittenbilden som omges av en uppsättning nya bilder och den gjorda ändringen tillämpas på den förskannade bilden. Denna procedur kan upprepas tills den önskade korrigeringen har uppnåtts. Klicka på "Reset"-knappen för att avbryta alla ändringar.

Skillnaden mellan bilderna kan ändras. Dra reglaget för "Variation"-steg, eller skriv in ett värde i textrutan för att ställa in graden av korrigering. Grundinställningen är 10. Korrigeringsstegen kan ställas in mellan 1 och 20.

Genom att "bocka för" kontrollrutan "Display limit" indikeras när något av bildvärdena kommer över 0 (gränsen för svart) eller 255 (gränsen för vitt) för komplementfärgen. Till exempel, om det blå området i en bild överstiger dessa värden, så visas begränsningen med komplementfärgen, gult.

Klickla på stängningsknappen för att stänga paletten och tillämpa alla bildkorrigeringar.

#### <span id="page-23-0"></span>Paletten för ljushet, kontrast och färgbalans

Klicka på knappen för liushet, kontrast och färgbalans för att visa paletten.

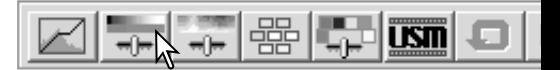

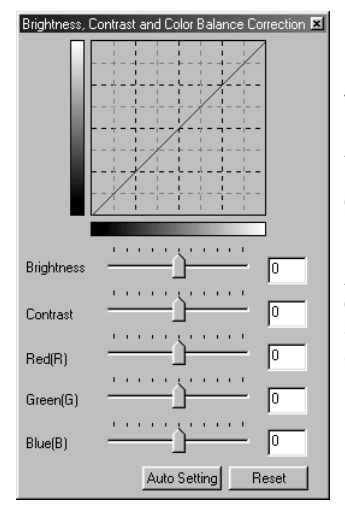

Dra i reglagen för ljushet, kontrast, eller färg, eller ange värdena i motsvarande textrutor, för att göra korrigeringar. Att dra respektive reglage åt höger eller att skriva in ett positivt tal i textrutan kommer att öka liusheten, kontrasten och färgen.

Ändringarna återges i den visade bilden samt i grafiken överst på paletten. Grafikens horisontella axel indikerar de ursprungliga bildvärdena och den vertikala axeln de nya värdena. Klicka på "Reset"-knappen för att avbryta alla ändringar.

Att klicka på knappen "Auto setting" (automatinställning) korrigerar automatiskt ljusheten och kontrasten utan att färgbalansen påverkas. Klicka på "Reset"-knappen för att avbryta alla ändringar.

Är bilden för ljus? Justering av ljushet och kontrast kan vara svårare än det ser ut. Bilden till höger ser för ljus ut, speciellt bergen i bakgrunden.

Att bara göra allt mörkare med kontrollerna för ljushet skapar en grumlig bild – snön och himlen blir gråmelerade och den finns inga starka svarta inslag.

Genom att öka kontrasten i bilden, blir snön ljusare, medan de mörkare träden framhävs. Den extra kontrasten ger också ett intryck av att bilden blir skarpare, såväl som de fina detaljerna framhävs.

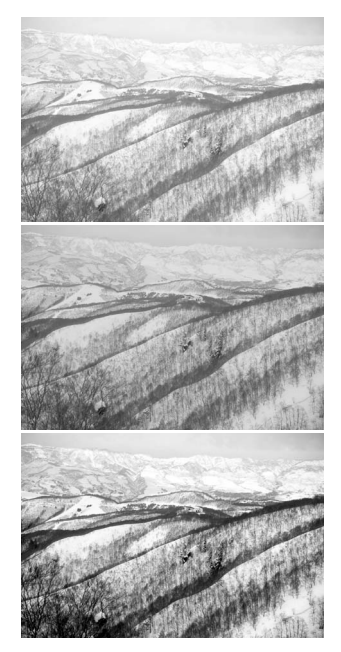

#### <span id="page-24-0"></span>Liten färglära

Inom fotografin, så är rött, grönt och blått primärfärgerna. De sekundära färgerna, cyan, magenta och gult, framställs genom att kombinera primärfärgerna: cyan = blått + grönt, magenta = blått + rött och gult = rött + grönt. Primär- och sekundärfärgerna grupperas i komplementärpar: rött och cyan, grönt och magenta samt blått och gult.

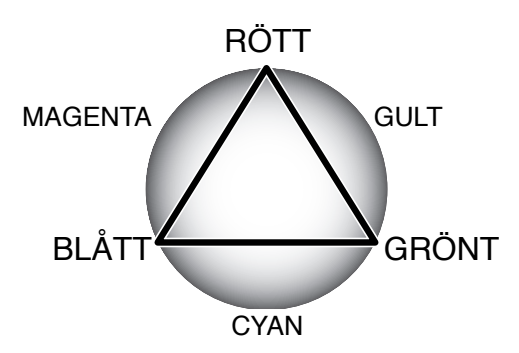

Att känna till komplementfärgerna är viktigt för att ställa in färgbalansen. Om bilden har en speciell färgsammansättning, kommer antingen en minskning av färgen eller ett tillägg av dess komplementfärg, att skapa en bild med ett naturligt utseende.

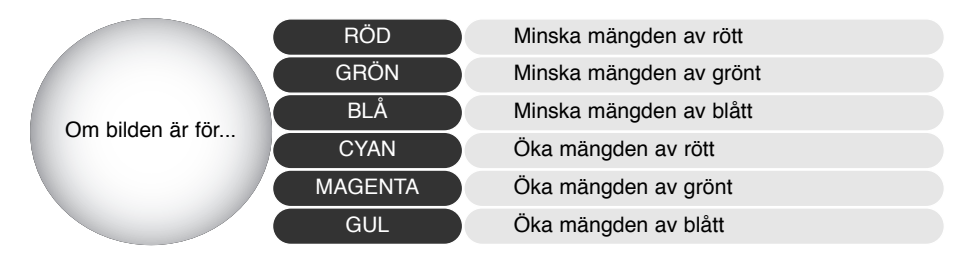

Att lägga till eller ta bort lika delar av rött, grönt och blått, kommer inte att påverka färgbalansen. Dock kan det förändra bildens övergripande ljusstyrka och kontrast. Vanligtvis behövs inte fler än två färgkanaler för att balansera en bilds färger.

Färgbalansering är en färdighet som utvecklas genom övning. Fastän det mänskliga ögat har en extrem känslighet för att göra jämförande avvägningar, så är det ett dåligt verktyg för att göra kategoriska färgmätningar. I början kan det vara mycket svårt att skilja mellan blått och cyan samt rött och magenta. Att justera fel färgkanal förbättrar dock aldrig en bild; att ta bort blått från en bild som är för cyan-färgad kommer at ge bilden en grön färgton.

#### <span id="page-25-0"></span>Jämförelse mellan korrigerade och ej korrigerade bilder

Att klicka på knappen "Comparison display" delar upp området för bildvisning i två delar. Den ursprungliga bilden visas till vänster och den korrigerade bilden till höger. För att endast visa den korrigerade bilden, klicka en gång till på knappen "Comparison display".

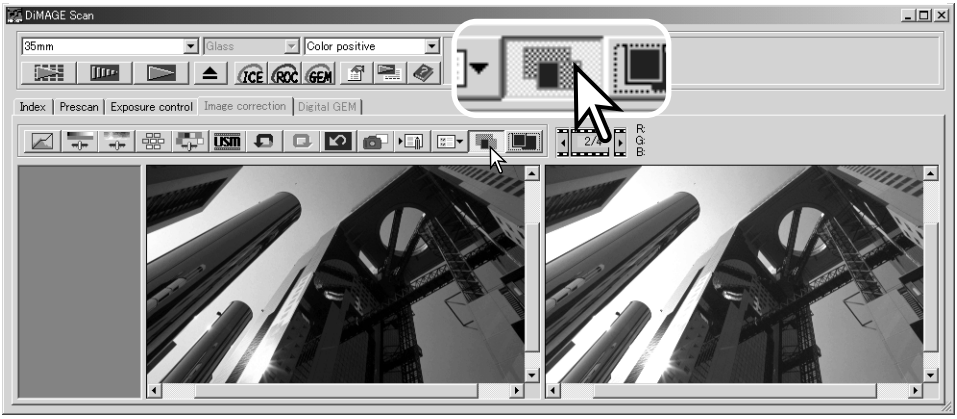

Ursprunglig bild Korrigerad bild

Ändringar i den ena bilden som gjorts med zoomverktyget, handverktyget, eller bläddringslisterna kommer att tillämpas på den andra. Att använda knappen "fit to window" storleksändrar båda bilderna så att de passar in i visningsytan.

#### Att upphäva och göra om en bildkorrigering

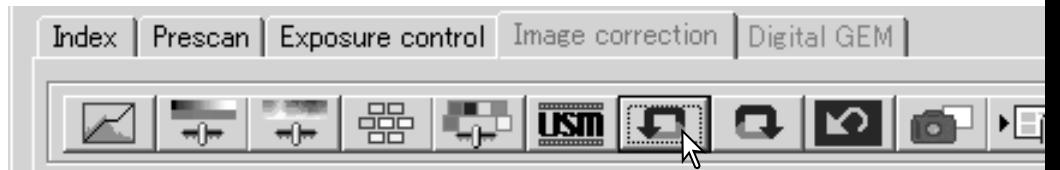

"Undo"-, "Redo"- och "Reset all"-knapparna påverkar bara de verktyg som används under fliken "Image-correction". De har ingen effekt på "Digital ICE3 "-funktionerna.

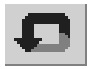

Klicka på "Undo"-knappen för att upphäva den senaste bildkorrigeringen som tillämpats på bilden. Bildkorrigeringar kan fortsätta att upphävas, så långt datorns minneskapacitet tillåter det.

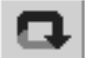

Klicka på "Redo"-knappen för att på nytt tillämpa den senaste bildkorrigeringen, som upphävdes med "Undo"-knappen.

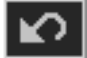

Klicka på knappen "Reset all" för att avbryta alla bildkorrigeringar som tillämpats på bilden.

#### <span id="page-26-0"></span>Digital ICE – Image Correction Enhancement (förstärkt bildkorrigering)

Mjukvaran "Digital ICE" eliminerar felaktigheter i filmytan, damm, repor, fingeravtryck, smuts, m.m. från bildrutan på filmen under skanningen. Skanningstiden ökas då "Digital ICE" används.

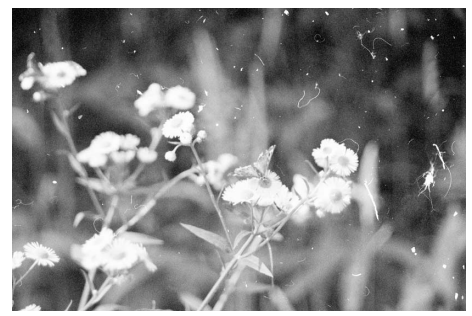

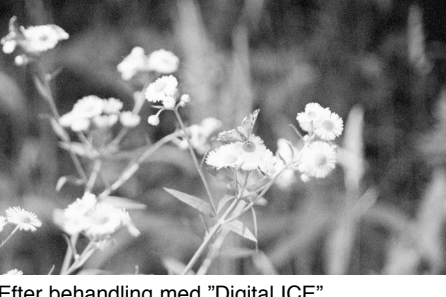

Ursprunglig bild Efter behandling med "Digital ICE"

Klicka på "Digital-ICE"-knappen för att aktivera funktionen. Tryck på knappen "Prescan" för att betrakta resultatet.

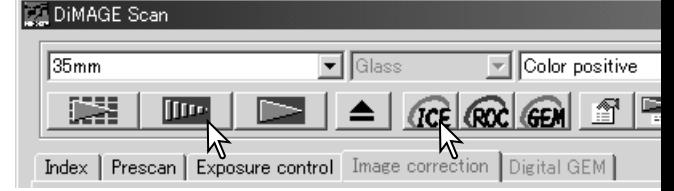

Bearbetningen med "Digital ICE" tillämpas på förskanningen och den slutliga skanningen. För att stänga av "Digital ICE", klicka en gång till på knappen "Digital-ICE". Varje gång knappen "Digital ICE" trycks in, tas den förskannade bilden bort och ytterligare en förskanning måste göras.

"Digital ICE" kan inte användas för Kodak Kodachrome film eller vanliga svartvita filmer. Speciella svartvita filmer som framställts för att kunna framkallas i en "C-41"- eller motsvarande färgprocess, Kodak Select Black & White 400, Kodak T400CN, eller Ilford XP2 Super, kan bearbetas med "Digital ICE"-funktionen. Dessa filmer bör skannas med filmtypsinställningen "Color negative". Resultat kan inte garanteras för andra svartvita filmtyper.

"Undo"-, "Redo"- och "Reset all"-knapparna har ingen effekt på "Digital ICEª"-funktionerna.

#### Att stänga "DiMAGE Scan Utility"

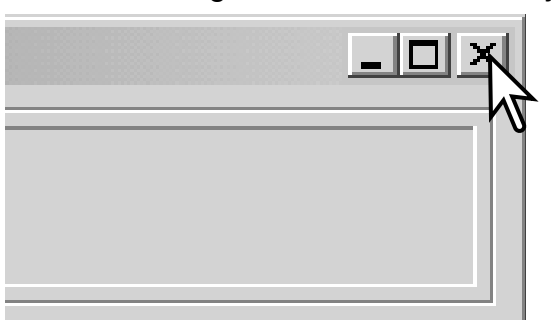

För att stänga "DiMAGE Scan Utility", klicka bara på stängningsknappen i det översta högra hörnet av huvudfönstret.

#### <span id="page-27-0"></span>**AVANCERAD SKANNING**

Detta avsnitt behandlar de avancerade skanningsverktygen i "DiMAGE Scan Utility". Läs först igenom avsnittet om grunläggande skanning på sidorna 14 t.o.m. 21 innan du fortsätter här.

#### Att göra förvalsinställningar för skannern (preferences)

Klicka på knappen "Preferences" i huvudfönstret, för att öppna dialogrutan "Preferences". Välj alternativen i "Preferences" för att anpassa skannerns arbetssätt.

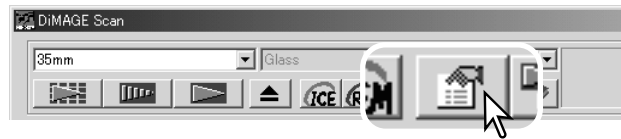

**Exponeringsstyrning för negativ**: exponeringsautomatiken justerar skannerns exponering för att kompensera för negativets täthet. Den manuella inställningen utnyttjar en faställd exponering oavsett filmens täthet. Manuelll exponering kan visa skillnaden i exponering i en serie alternativexponeringar. När "AE lock" (lås av exponeringsautomatiken) eller "AE area selection" (val av område för exponeringsautomatiken) används för negativ (sid. 37), så måste "Auto setting" (automatinställning) väljas.

**Markeringsrutan "Auto expose for slides"**: detta alternativ aktiverar exponeringsautomatiken (autoexposure) vid skanning av diapositiv. Eftersom diapositivens täthetsomfång (densitet) är relativt likartat, så behövs vanligtvis ingen justering av exponeringen för varje dia. Vid skanning av ett underexponerat eller överexponerat dia kan dock exponeringsautomatiken

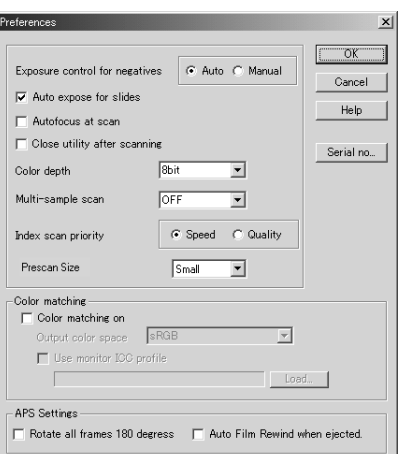

kompensera för den ovanliga tätheten i bilden. När "AE lock" (lås av exponeringsautomatiken) eller "AE area selection" (val av område för exponeringsautomatiken) används för diapositiv film (sid. 37), så måste kontrollrutan "Auto expose for slide" "bockas för".

**Markeringsrutan "Autofocus at scan"**: dett alternativ aktiverar autofokusfunktionen under förskanningen och den slutliga skanningen. När "Digital ICE", "ROC", eller "GEM" används, så rekommenderas att autofokusen används. Autofokusfunktionen ökar skanningstiden.

**Markeringsrutan "Close utility after scanning"**: detta alternativ stänger "DiMAGE Scan Utility" när den slutliga skanningen genomförts vid användning av skannern i ett bildbehandlingsprogram. Aktivera denna funktion när enstaka bilder kommer att skannas och sedan behandlas eller retuscheras i ett annat program. Ta bort markeringen i denna ruta när flera bilder behöver skannas innan de skall efterbehandlas/retuscheras.

**Listrutan "Color depth"**: detta alternativ anger den skannade bildens färgdjup. Den normala inställningen är 8 bitar för respektive RGB-kanal. 16-bitars och 16-bitars linjärt färgdjup kan väljas. Eftersom 16-bitars linjärt färgdjup inte gör några korrigeringar av gamma, kommer skanning av ett negativ att ge en negativ bild. 16-bitars och 16-bitars linjära bilder kan bara sparas som TIFF-filer. Vissa bildbehandlingsprogram kan inte öppna 16-bitars bildfiler.

**Listrutan "Multi sample"**: (flera provskanningar) en "multi sample"-skanning reducerar slumpvis "bruset" i bilden, genom att analysera data från respektive provskanning; 2, 4, 8 och 16 prover kan göras. Ju fler prov som tas, desto mindre blir det slumpvisa bruset i bilden och desto längre blir skanningstiden.

**Radioknappen "Index scan priority"**: detta alternativ ger möjlighet att välja mellan snabba index-skanningar och en index-skanning med hög kvalitet tillsammans med en förskanning. Klicka bara på den "radio"-knapp som passar bäst.

Inställningen "Speed" ger möjlighet till snabbare index-skanningar. Med denna inställning skapas bara miniatyrbilder. Skannern kommer att göra separata skanningar när förskanningar (prescans) behövs. Autofokus-funktionen är urkopplad under index-skanning.

Inställningen "Quality" gör en index- (miniatyr)-bild av varje bildruta på filmen. Genom att dubbelklicka på index-bilden visas genast den större förskanningsbilden. Förskannade bilder är enklare att använda för att göra kritiska beslut om bildkvaliteten. Bildkorrigeringar kan bara göras på förskanningar. Denna inställning ökar tiden för index-skanningen.

**"Prescan size"**: (förskanningens storlek) finns bara på vissa skannermodeller, se i avsnittet "skannerkommentarer" i bruksanvisningen för skannern. Används för att ändra storleken på den förskannade bilden.

**"Color matching"**: (färganpassning) denna funktion styr färgåtergivning på enher för utdata, som t.ex. bildskärmar och skrivare. Se avsnittet "Color matching" på sid. 60 för detaljer.

**Markeringsrutan "Rotate all frames 180 degrees"**: detta alternativ avser skannrar som kan utnyttja APS-filmhållaren (extra tillbehör). Se vidare i bruksanvisningen för skannern. Denna funktion vrider alla APS-filmens indexrutor 180 grader i fönstret "Index scan".

**"Auto film rewind when ejected"**: detta alternativ avser skannermodellerna "Dimage Scan Multi" och "Multi II" när APS-filmhållaren (extra tillbehör) används. Detta alternativ återspolar filmen när "Eject"-knappen används. Markera bort denna ruta om du växlar mellan flera filmhållare när samma APS-film skall skannas.

**"Cancel"-knapp**: för att avbryta alla gjorda inställningar och stänga fönstret.

**"Help"-knapp**: för att öppna hjälp-fönstret.

**"Serial no."-knapp**: endast för skannermodellen Dimage Scan Multi II. Denna funktion gör att skannerns upplösning kan höjas till 2820 dpi vid skanning av mellanformats film samtidigt som "Digital ROC" och "GEM" kan användas. Klicka på "Serial no."-knappen för att öppna fönstret "Serial number". Skriv in skannerns serienummer och klicka på "OK" för att slutföra momentet.

**"OK"-knapp**: för att tillämpa förhandsinställningarna (preference settings) samt stänga fönstret.

#### <span id="page-29-0"></span>**AVANCERAD SKANNING**

#### Fliken "Exposure-control"

Fliken "Exposure control" gör det möjligt att anpassa skannerns exponeringssystem för vissa filmer, ljusförhållanden, eller ett personligt exponeringsindex baserat på kombinationen av film, framkallning, objektiv och slutare. Detta kan även användas för att kompensera för mycket felexponerad film.

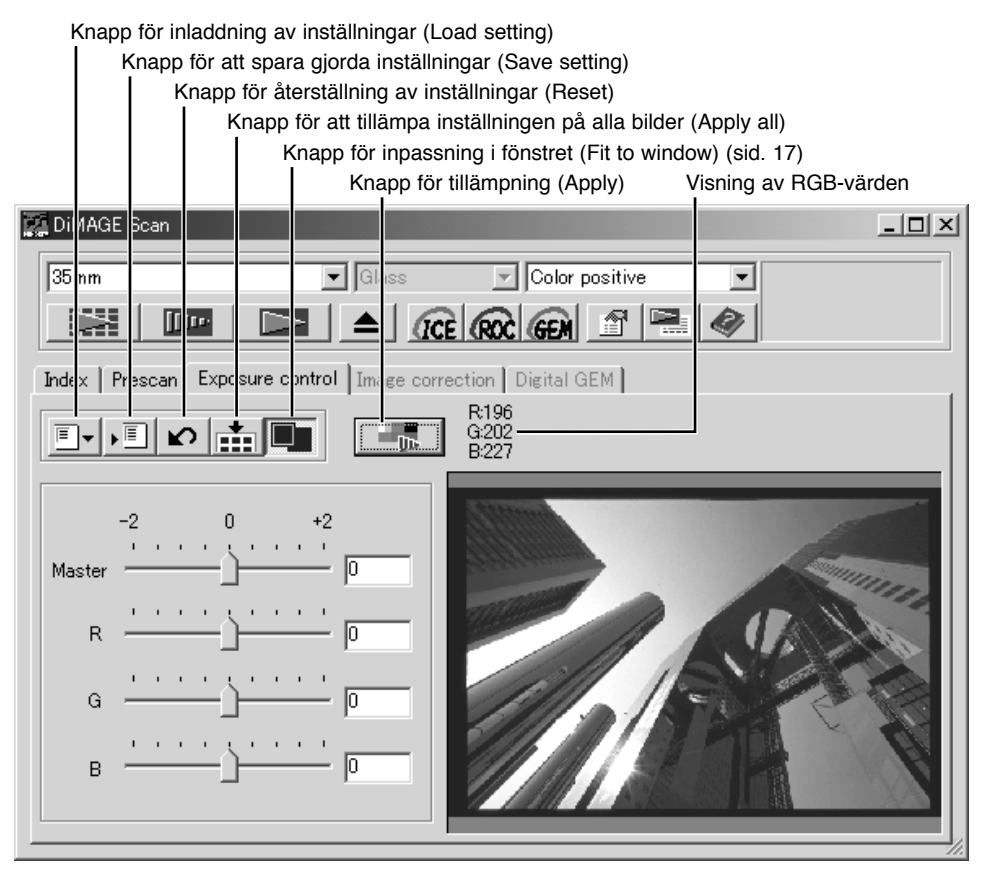

RGB-visningen anger färgvärdena för alla punkter i bilden placera bara markören på bildytan för att kunna se den punktens värden. När "Shift"-tangenten (Windows) eller "Command"-tangenten (Macintosh) hålls nedtryckt, så visas CMY-värdena.

Klicka bara på fliken "Exposure control" för att visa den valda bilden. Om inte någon förskanning har gjorts, så kommer skannern att automatiskt göra en sådan. Om några ändringar av exponeringen har gjorts, så kommer fliken "Image correction" att bli röd (Windows) eller så visas en asterisk på fliken (Macintosh).

Reglaget och textrutan "Master" styr den totala exponeringen. Reglage och textrutorna "R", "G" och "B" används för att kompensera eventuella färgförändringar. Inga justeringar av gamma eller kontrast kan göras.

<span id="page-30-0"></span>Justera reglagen eller skriv in värden mellan ±2 i 0.1-steg i textrutorna. Tryck på "Apply"-knappen för att betrakta effekten på den förhandsvisade bilden. Upprepa momentet tills önskat resultat uppnås. För att avbryta alla inställningar, klicka på "Reset-knapppen och tryck på "Apply"-knappen för att återställa den förhandsvisade bilden till ursprungsläget.

När exponeringsautomatiken (autoexposure) används, så görs justeringar i relation till den exponering som beräknats av "AE" systememet. För att kalibrera skannern efter en standardexponering, koppla då bort exponeringsautomatiken i fönstret "Preferences" (sid. 28); ställ in exponeringsstyrningen (exposure control) för negativ på manuellt (Manual) eller markera bort mar-

keringsrutan "Auto expose for slides". Detta är en rekommedation när inställningar görs för speciellt angivna filmer.

Klicka på knappen "Apply all" för att använda den inställda exponeringen för alla bilderna i filmhållaren.

För att avbryta gjorda exponeringsförändringar när väl "Apply all"-funktionen har används, klicka på "Reset"-knappen och klicka sedan en gång till på knappen "Apply all". Filmhållaren kan tas ur skannern; fliken "Exposure control" återställs när hållaren tagits ur.

#### Att spara exponeringsinställningar

Klicka på knappen "Save setting" för att öppna fönstret "Save".

Skriv in namnet på inställningsfilen (setting file). Klicka på "OK".

#### Att ta fram exponeringsinställningar

Klicka på knappen "Load setting" för att öppna fönstret "Load settings".

Klicka på det önskade filnamnet för att markera det. Klicka på "OK" för att tillämpa inställningarna på bilden som visas under fliken "Exposure control". Kontrollera att inställningarna för exponeringsautomatiken i fönstret "Preferences" är korrekta (sid. 28).

För att radera en inställningsfil (setting file), öppna fönstret "Load" och klicka på filnamnet för att markera det. Använd tangentbordets "Delete"-tangent för att radera filen.

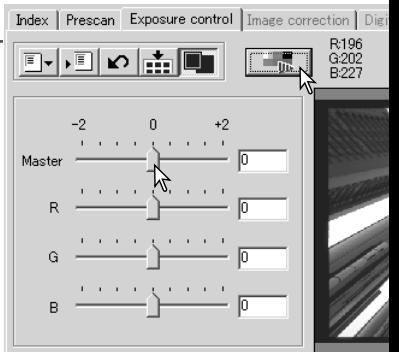

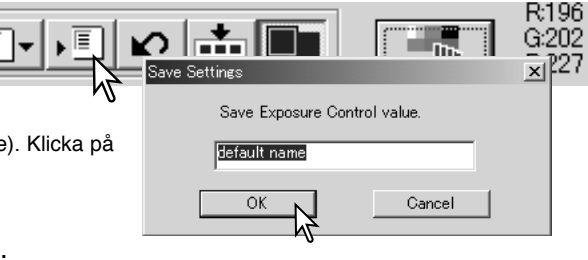

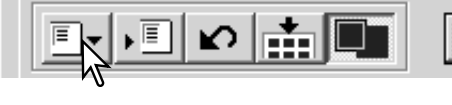

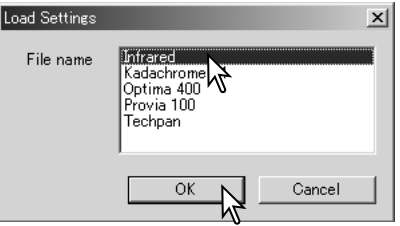

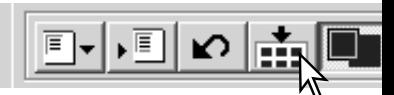

#### <span id="page-31-0"></span>Fler funktioner för index-skanning

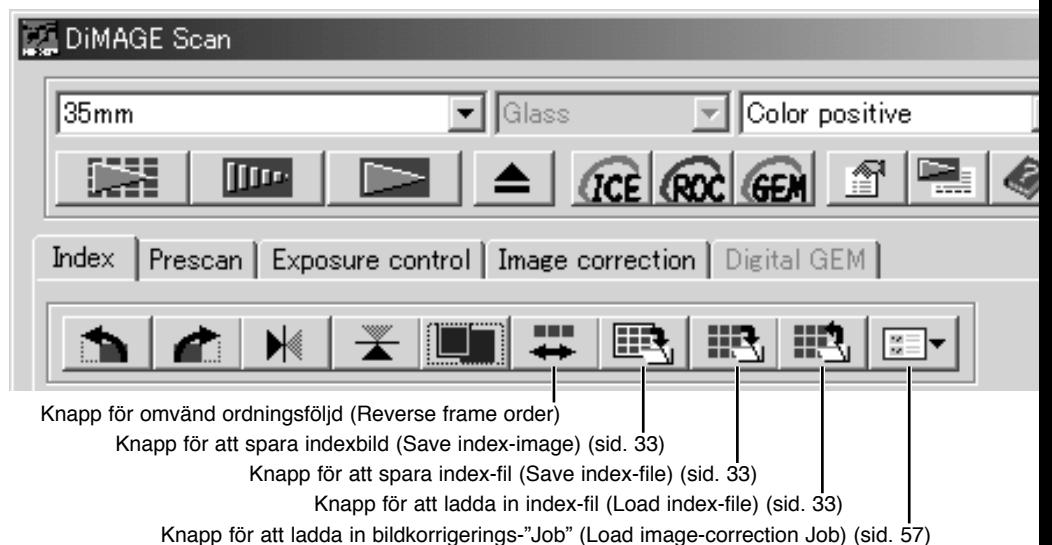

#### Omvänd ordningsföljd (Reverse frame order)

Vissa kameror matar först fram hela filmen, så att den sista bildrutan på filmen exponeras först. Vid skanning av filmremsor, så kan ordningsföljden för index- (miniatyr)-bilderna vändas för att korrigera nummerordningen, genom att helt enkelt klicka på knappen "Reverse frame order". När denna knapp åter klickas på, så skannas bilderna i filmhållarens ordningsföljd.

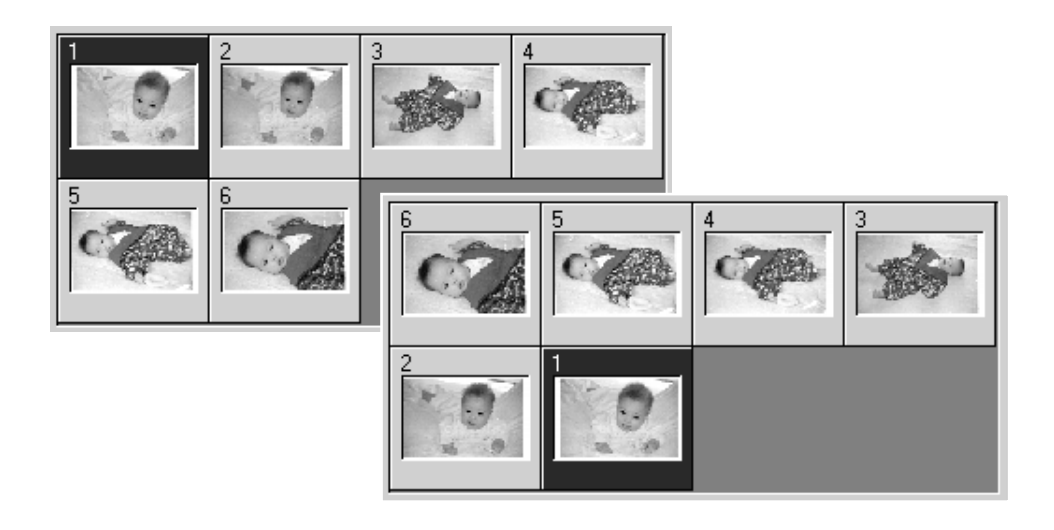

#### <span id="page-32-0"></span>Att spara index-bilderna (index thumbnails)

De visade miniatyrbilderna kan sparas i en enda bildfil. Alla bildrutorna i filmhållarna, inklusive tomma rutor, måste skannas innan index-bilderna kan sparas.

Klicka på knappen "Save index-image". Den ordinarie dialogrutan "Save as" öppnas.

Skriv in filnamnet och välj målmapp för filen samt filformat för bildfilen. Klicka på "Save"-

knappen. De filformat som kan väljas i Windows operativsystem är Bitmap (BTM) eller JPEG och för Macintosh, Pict eller JPEG. Filmhållaren behöver inte vara kvar i skannern för att bilderna skall kunna sparas.

![](_page_32_Picture_5.jpeg)

#### Att spara en index-fil (index file)

Index-bilderna kan sparas som en index-fil. Index-filen kan laddas in i skannern, så att inte indexskanningen behöver göras om. Index-bildernas filformat är unikt för denna programvara. Alla bildrutorna i filmhållaren, inklusive tomma bildrutor, mäste skannas innan index-filen kan sparas.

Klicka på knappen "Save index-file". Den ordinarie dialogrutan "Save as" öppnas.

Skriv in filnamnet och välj målmapp för filen samt filformat för bildfilen. Klicka på "Save"-knappen. Filmhållaren behöver inte vara kvar i skannern för att filen skall kunna sparas.

![](_page_32_Picture_10.jpeg)

#### Att ladda in en index-fil (Loading)

En index-fil kan visas i "Utility"-programmets "Index"-fönster.

Klicka på knappen "Load index-file". Dialogrutan "Open" öppnas.

Välj den index-fil som skall laddas in. Klicka på knappen "Open". Den för tillfället visade index-bilden kommer att ersättas med bilderna i den nya filen.

![](_page_32_Picture_107.jpeg)

#### <span id="page-33-0"></span>Fler förskanningsfunktioner

![](_page_33_Figure_2.jpeg)

#### "Point AF" (Autofokus)

"DiMAGE-Scan":s autofokussystem utnyttjar CCD-sensorn för att fokusera scannern. När alternativet "Autofocus at scan" har valts i dialogrutan "Preferences", så använder autofokussystemet bildens mittparti för att avgöra skärpeplanet. Detta ger normalt en utomordentlig skanning när filmen ligger helt plant. Om fimen däremot är böjd eller vågig, så kan skannern fokuseras med funktionerna "Point AF" eller manuell fokusering.

För att få bästa resultat när "Point AF" används, bör en yta i bilden, som är kontrast- eller detaljrik, väljas. Funktionen "Point AF" kan inte fokusera på en yta som är kontrastlös, som t.ex. en molnfri eller grå himmel.

Klicka på "Point AF"-knappen. Markören kommer att ändras till "Point AF"-symbolen. För att koppla ur denna funktion, klicka en gång till på "Point AF"-knappen.

Klicka på den yta i bilden, som skall användas för fokuseringen. Autofokuseringen startar och en ny förskannad bild kommer att visas.

![](_page_33_Picture_8.jpeg)

#### <span id="page-34-0"></span>Manuelll fokusering

Skannern kan fokuseras manuellt genom användning av "Focus meter". För att få bästa resultat, välj ett område i bilden som är kontrast- eller detaljrikt. Den manuella fokuseringen kan inte fokusera på en yta som är kontrastlös, som t.ex. en molnfri eller grå himmel.

Klicka på "Manual focus"-knappen. Markören kommer att ändras till symbolen för manuell fokusering. För att koppla ur denna funktion, klicka en gång till på "Manual focus"-knappen.

Klicka på det område i bilden som skall användas för fokuseringen. Fönstret "Focus meter" kommer att visas.

![](_page_34_Picture_4.jpeg)

Klicka på "OK" för att registrera den inställda skärpan. En ny förskanning, som ersätter den tidigare bilden, kommer att starta.

![](_page_34_Picture_6.jpeg)

![](_page_34_Picture_7.jpeg)

![](_page_34_Picture_85.jpeg)

#### <span id="page-35-0"></span>**AVANCERAD SKANNING**

#### Manuell bildbeskärning

Beskärning (Cropping) är ett sätt att komponera om bilden, genom att eliminera onödiga ytor runt huvudmotivet. De flesta bilder förbättras genom att skära bort störande element i bakgrunden.

Klicka på knappen "Auto cropping" för att ta fram den streckade beskärningsramen.

För att förstora eller förminska beskärningsramen, placera markören över ramens hörn eller sidor; markören kommer då att ändras till en dubbelpil. Sedan är det bara att klicka och dra i ramens ytterkant för att justera det område som skall beskäras.

För att flytta beskärningsramen, placera markören mitt i beskärningsramen; markören ändras då till ett kryss med pilar i fyra riktningar. Klicka och dra sedan bara hela beskärningsramen över bildytan.

När markören placeras utanför beskärningsramen, kan du klicka och dra, för att skapa en ny beskärningsram.

Genom att på nytt trycka på knappen "Auto cropping" återställs beskärningsramen till sitt läge runt bildytan. Beskärningsramen kan återställas, så att den täcker hela den förskannade bildytan igen, genom att "Ctrl"-tangenten (Windows) eller "Command"-tangenten (Macintosh) samt "A"-tangenten hålls intryckta samtidigt.

Klicka på knappen "Crop prescan" för att göra en förskanning av den beskurna ytan. För att avbryta beskärningen, tryck på "Prescan-knappen.

![](_page_35_Picture_9.jpeg)

**December** 

![](_page_35_Picture_10.jpeg)

#### <span id="page-36-0"></span>Exponeringsautomatik (Autoexposure)

När funktionerna "AE area selection" eller "AE lock" används för diapositiv film, så måste alternativet "Auto expose for slides" markeras i rutan "Preferences". När de används för negativ film, så måste "Exposure control for negatives" ställas in på "Auto" i rutan "Preferences" (sid. 28).

#### Val av yta för exponeringsautomatik (AE area selection)

"AE area selection" gör att en begränsad yta i bilden kan användas för att mäta upp skannerns exponering. Använd "AE area selection" på mycket ljusa eller mörka bilder, eller när filmen blivit extremt felexponerad.

Klicka på knappen "AE area selection" efter att bilden har förskannats.

Genom att trycka ner "Shift"-tangenten, så ändras den streckade beskärningsramens linjer till den heldragna "AE area" ramen. Medan "Shift key"-tangenten hålls nedtryckt, så kan markören användas för att justera och flytta "AE area"-ramen. Sätten att förändra ramens form och storlek är desamma som för beskärningsramen, förutom att "Shift"-tangenten måste hållas nedtryckt, se den motsatta sidan.

Placera "AE area"-ramen över den del av bilden som skall användas för att mäta upp exponeringen. Att placera ramen

över huvudmotivet ger vanligvis suveräna resultat. Det valda området bör representera ett genomsnitt av en bilds mellanregister (mellantoner).

Klicka på "Prescan"-knappen för att betrakta effekten på exponeringen. "AE area selection" kan avbrytas genom att trycka på "AE-area selection"-knappen en gång till.

#### Exponeringslås (AE lock)

"AE lock"-funktionen ställer in skannerns exponering baserat på den exponering, som bestämts för en angiven förskanning med eller utan användning av "AE area selection". Denna exponering kan tillämpas på skanningar av olika bilder. Denna funktion är användbar vid skanning av en serie mycket ljusa och mörka bilder, som är jämnt exponerade. Genom att låsa exponeringen på en bildruta vid skanning av en alternativexponerad bildserie, så kommer skanningen av de övriga bildrutorna av återge skillnaden i exponering för respektive bild i serien.

Efter att ha gjort en förskanning eller exponeringsinställning för referensbilden med "AE area selection"-funktionen, klicka på "AE lock"-knappen för att fixera skannerns exponering.

Välj en annan bild och klicka på "Prescan"-knappen för att kunna

se den inställda exponeringen. För att koppla ur "AE lock", klicka en gång till på "AE lock" knappen. Förskanningen och den slutliga skanningen kommer att göras med den låsta exponeringsinställningen tills "AE lock" kopplats ur, skannern startas om, eller en annan filmtyp väljs.

![](_page_36_Picture_15.jpeg)

![](_page_36_Picture_16.jpeg)

#### <span id="page-37-0"></span>Att göra manuella skannerinställningar

Inställningar för den slutliga skanningen kan göras i fönstren "Index scan" elle "Prescan".

![](_page_37_Figure_3.jpeg)

**Listruta för ingående upplösning (Input)**: värdena kan väljas bland dem som finns på rutans lista eller skrivas in direkt i rutan. Se vidare om skannerns upplösning i avnittet "Skannerkommentarer" i bruksanvisningen för den speciella skannermodellen.

**Listruta för utgående upplösning (Output)**: värden mellan 36 och 2400 dpi kan väljas från rullgardinslistan eller skrivas in direkt i rutan. Utgående upplösning kan inte väljas om måttenheten "pixel" har valts i listrutan "Unit".

**Textruta för ingående bildstorlek (Input size)**: den ingående bildstorleken avgörs antingen av måtten på beskärningsramen eller de värden som skrivits in direkt i rutorna "Width" (bredd) och "Height" (höjd). Beskärningsramen ändrar alla värden som skrivits in. Ingående upplösning kan inte väljas om måttenheten "pixel" har valts i listrutan "Unit".

**Knapp för låsning av ingående bildstorlek**: för att låsa de ingående värdena. Beskärningsramen kan flyttas, men dess storlek kan inte ändras när denna knapp klickats. Genom att klicka på knappen en gång till "låser upp". Knappen för låsning av ingående bildstorlek kan inte användas om måttenheten "pixel" har valts i listrutan "Unit".

**Textruta för förstoringsgrad (Mag.)**: för att ställa in förstoringsgraden. Detta värde är lika med den ingående upplösningen dividerat med den utgående upplösningen, eller den utgående storleken dividerat med den ingående storleken. Textrutan "Mag." kan inte användas om måttenheten "pixel" har valts i listrutan "Unit".

<span id="page-38-0"></span>När ingående och utgående storlek inte är låsta, så varierar den ingående upplösningen och den utgående storleken i förhållade till den angivna förstoringsgraden. När utgående storlek är låst, så varierar den ingående upplösningen och den ingående storleken i förhållade till den angivna förstoringsgraden. När ingående storlek är låst, så varierar den ingående upplösningen och den utgående storleken i förhållade till den angivna förstoringsgraden.

**Textruta för utgående bildstorlek (Output-size)**: den utgående storleken avgörs av antingen måtten på beskärningsramen eller de värden som skrivit in direkt i rutorna "Width" och "Height". Den utgående bildens bredd (width) och höjd (height) kan skrivas in direkt i i textrutorna; den ingående upplösningen (input resolution), ingående storlek (input size) samt beskärningsramens mått justeras efter de inskrivna värdena.

**Knapp för låsning av utgående bildstorlek**: för att låsa värdena för den utgående storleken.

**Listruta för måttenheter (Unit)**: måtten för ingående och utgående bildstorleken kan ändras: pixels, millimeter, centimeter, inches (tum), pica och points (punkter).

**Visning av bildfilens storlek**: indikerar hur stor bildfilen kommer att bli.

**"Reset"-knapp**: för att återställa alla inställningar till ursprungsvärdena.

#### Om upplösning och utgående storlek

Upplösningen kan uttryckas i dpi (dots per inch (punkter per tum)). Detta hänvisar till hur många pixels (bildpunkter) som finns utefter en tumslång linje. En upplösning på 350 dpi, som är vanligt för kommersiella tryckerier, innebär att en yta på en kvadrattum bör vara uppbyggd av 122.500 pixels. Ju högre upplösning, desto detaljrikare blir bilden. Men ju högre upplösningen är, desto större blir bildfilen.

Bildens upplösning styrs av den utgående enhetens upplösning. En skrivare med en upplösning på 150 dpi har inte förmågan att skriva ut en fil på 300 dpi bättre än en fil på 150 dpi file; filen på 300 dpi blir bara fyra gånger större. När väl den utgående upplösningen har avgjorts, så kan den ingående upplösningen beräknas av den förstoringsgrad som krävs för att passa utgående enhet.

![](_page_38_Picture_121.jpeg)

Till exempel, för att göra en utskrift på 144 mm x 96 mm med en upplösning på 150 dpi från en 35mm film (bildstorlek: 36mm x 24mm), så kan förstoringsgraden beräknas genom att dividera utskriftens mått med filmens mått: 96 mm / 24 mm = 4 gånger. Den igående upplösningen kan avgöras av förstoringsgraden: 150 dpi  $X$  4 = 600 dpi.

#### <span id="page-39-0"></span>Exempel på skannerinställningar

**Exempel 1**: att ställa in skannerns utdata (utgående värden) i pixels. Detta exempel skapar en bild i storleken 640 X 480 pixels.

Välj måttenheten "Pixel" i listrutan "Unit". Rutorna "Output-resolution" och "Input-size" kan inte användas.

Skriv in den utgående storleken (output size) i pixels; 640 för bredden (width) och 480 för höjden (height). Lås inställningen genom att klicka på knappen för låsning av de utgående värdena.

Använd musen för att justera beskärningsramen över den förskannade bilden för att definiera ytan för den slutliga skanningen. Klicka på beskärningsramen, för att ändra dess storlek. Den ingående upplösningen kommer att justeras allt efter storleksändringen av beskärningsramen. Klicka inne i ramen och dra för att flytta den över bildytan.

Skannerinställningarna är avslutade och den slutliga skanningen kan göras (sid. 20). De skannerinställningar som gjorts, kvarstår till de förändras.

![](_page_39_Figure_7.jpeg)

**Exempel 2**: att ställa in utdata (output) efter utskriftsstorlek och utgående upplösning. Detta exempel skapar en bild i storlek 148mm X 100mm för utskrift på en skrivare med 300 dpi upplösning.

Välj måttenheten millimeter i listrutan "Unit".

Skriv in skrivarens utgående upplösning i listrutan "Output resolution": 300.

Skriv in den utgående upplösningen (output size); 148 för bredden (width) och 100 för höjden (height). Klicka på knappen för låsning av den utgående storleken, för att låsa fast de inställda värdena.

Använd musen för att justera beskärningsramen över den förskannade bilden för att definiera ytan för den slutliga skanningen. Klicka på beskärningsramen, för att ändra dess storlek. Den ingående upplösningen kommer att justeras allt efter storleksändringen av beskärningsramen. Klicka inne i ramen och dra för att flytta den över bildytan.

Skannerinställningarna är avslutade och den slutliga skanningen kan göras (sid. 20). De skannerinställningar som gjorts, kvarstår till de förändras.

![](_page_39_Figure_14.jpeg)

#### <span id="page-40-0"></span>Att spara skannerinställningar som ett "Job"

Flitigt använda skannerinställningar kan sparas.

När de inställningar som skall sparas har gjorts i fönstret "Scan setting", klicka då på knappen "Save Job". Dialogrutan "Job registry" kommer att öppnas.

Välj, från rullgradinsmenyn, den kategori som inställningarna skall sparas i.

Skriv in "Job"-namnet. Klicka på "OK" för att spara inställningarna. "Job"-filsnamnet kan innehålla upp till 24 tecken. Se sidan 20 om hur ett "Job" laddas in.

#### Att radera ett "Job"

En "Job"-fil kan tas bort. När den väl har raderats, så kan den inte återskapas.

Klicka på knappen "Load Job" (Ladda in).

Välj den "Job"-fil som skall raderas bland "Job categories" i fönstret "Job selection". Använd följande tangent(er) för att radera den utvalda filen:

> Windows – "Delete"-tangenten Macintosh – "Command"-tangenten + "D".

Klick på knappen "Cancel" för att stänga fönstret.

![](_page_40_Picture_11.jpeg)

![](_page_40_Picture_12.jpeg)

#### <span id="page-41-0"></span>Fler verktyg för bildbehandling

Detta avsnitt behandlar de avancerade verktygen för bildbehandling i "DiMAGE Scan Utility". Justeringar av färg, kontrast, ljushet, nyans, färgmättnad, skärpan och filmens korn kan göras. Dessutom finns funktioner för att betrakta och spara bildkorrigeringar. Läs helst igenom avsnittet "Grundläggande bildbehandling" på sidorna 22 t.o.m. 27 innan du fortsätter här.

![](_page_41_Picture_3.jpeg)

RGB-visningen kommer att visa färgvärdena i alla punkter av bildytan; respektive färgkanals första tal visar det ursprungliga värdet för den förskannade bilden och det andra talet är det aktuella värdet, när ändringar gjorts genom bildbehanling. Placera bar amarkören någonstans i bildytan för att kunna se den punktens RGB-värden. Genom att trycka ner "Shift"-tangenten (Windows) eller "Command" tangenten (Macintosh), så visas "CMY"-värdena.

![](_page_41_Picture_5.jpeg)

R:247/249

Ursprungliga RGB-värden

╾

. . . .

#### <span id="page-42-0"></span>"Digital ROC" – Återskapande av färger

"Digital ROC" (Reconstruction of Color) kan återskapa den urfrätta färgen på en gammal film. Resultatet av "Digital ROC"-funktione kan varier beroende på filmens kondition.

![](_page_42_Picture_2.jpeg)

![](_page_42_Picture_3.jpeg)

Klicka på "Digital ROC"-knappen för att aktivera funktionen; den aktuella förskannade bilden kommer att tas bort. Tryck på "Prescan" knappen för att betrakta resultatet.

Ursprunglig bild Efter behandling med "Digital ROC"

![](_page_42_Picture_88.jpeg)

När "Digital ROC" används, så gör förskanningen också den slutliga skanningen. När den slutliga skanningen gjorts, så har bilddata helt enkelt bearbetats och sparats. Medan den slutliga skannningen går ganska snabbt, så kräver förskanningen längre tid. Eftersom den slutliga skanningen och förskanningen görs samtidigt, så se alltid till att förskanningen görs med funktionen "Autofocus at scan" är aktiv i rutan "Preferences" (sid. 28), eller att "Point AF" (sid. 34) eller manuell fokusering (sid. 35) används. För att stänga av "Digital ROC", klicka en gång till på "Digital ROC"-knappen.

"Digital ROC" kan inte användas för 16-bitars linjärt färgdjup (sid. 28). När "Digital ROC" är aktiverad, så kan inte inställningarna "Auto expose for slides" i rutan "Preferences", "Color matching" och funktionerna "AE lock" samt "AE area selection" användas.

"Digital ROC" kan inte användas på traditionella svartvita filmer. Speciella svartvita filmer som är konstruerade för att framkallas i en "C-41"- eller motsvarande färgprocess, Kodak Select Black & White 400, Kodak T400CN eller Ilford XP2 Super, kan berarbetas med "Digital ROC"-funktionen. Dessa filmer bör skannas med filmtypsinställningen "Color negative". Resultatet kan inte garanteras för andra typer av svartvit film.

"Undo"-, "Redo"- och "Reset all"-knapparna fungerar inte när någon av "Digital ICE3 "-funktionerna är aktiva.

#### <span id="page-43-0"></span>"Digital GEM" – Utjämning av filmens korn

"Digital GEM" reducerar effekten av kornen i färgfilmen. Filmers korn är en "sandig" struktur, som ibland kan bli synlig i mjuka och likformiga ytor i bilden, som t.ex. himlen. Kornen framträder mer i en känsligare "snabb" film. Resultatet av "Digital GEM"-behandlingen varierar mellan olika filmer.

![](_page_43_Picture_3.jpeg)

![](_page_43_Picture_4.jpeg)

![](_page_43_Picture_5.jpeg)

Ursprunglig bild Efter behandling med "Digital GEM"

"Digital GEM" kan inte användas på traditionella svartvita filmer. Speciella svartvita filmer som är konstruerade för att framkallas i en "C-41"- eller motsvarande färgprocess, Kodak Select Black & White 400, Kodak T400CN eller Ilford XP2 Super, kan bearbetas med "Digital ROC"-funktionen. Dessa filmer bör skannas med filmtypsinställningen "Color negative". Resultatet kan inte garanteras för andra typer av svartvit film.

Klicka på "Digital GEM"-knappen i huvudfönstret; fliken "Digital GEM" är aktiverad. Varje gång "Digital GEM"-knappen klickas på, så tas den förskannade bilden bort.

Gör en förskanning av den bild som skall bearbetas.

När "Digital GEM" används, så gör förskanning-

en också den slutliga skanningen. När den slutliga skanningen gjorts, så har bilddata helt enkelt bearbetats och sparats. Medan den slutliga skanningen går ganska snabbt, så kräver förskannningen längre tid. Eftersom den slutliga skanningen och förskanningen görs samtidigt, så se alltid till att förskanningen görs med funktionen "Autofocus at scan" är aktiv i rutan "Preferences" (sid. 28), eller att "Point AF" eller manuell fokusering används.

Ställ in bildens ingående upplösningen (input resolution) i fönstret "Scan setting" med ett "Job" (sid 20) eller genom att manuellt skriva in värdet (sid. 38). Effekten på filmens korn står i relation till den ingående upplösningen.

![](_page_43_Picture_13.jpeg)

![](_page_43_Picture_105.jpeg)

![](_page_44_Picture_104.jpeg)

Justera eller flytta provbildsytan för "Digital-GEM" för att välja den del av bilden som skall användas för att värdera korrigeringen med "Digital GEM". Välj en mjuk och jämn yta för utvärderingen; hud eller molnfri himmel är bra motiv. Placera markören på provytans ram; markören ändras då till en dubbelpil. Bara klicka och dra i ramens ytterkant för att justera ytans storlek; provytans största möjliga storlek avgörs av den ingående upplösningen. Genom att placera markören mitt i bildytan, så förändras den till en pil i fyra riktningar. Bara klicka och dra markören för att flytta bildrutan. Om markören placeras utanför bildytan, så kan du klicka och dra markören, för att skapa en ny prov-yta. För att utöka provytan så att den täcker hela bilden, håll "Ctrl"-tangenten (Windows) eller "Command"-tangenten (Macintosh) nedtryckt, samtidigt som "A"-tangenten trycks ned.

Klicka på "Apply Digital GEM"-knappen för att ta fram en förhandsvisning på effekten av "Digital GEM" i bildens provyta. Varje gång provytan för "Digital GEM" förändras, eller om korrigeringsgraden justerats, så måste "Apply Digital-GEM"-knappen användas för att för att kunna betrakta resultatet. Provbilden kan förstoras, genom att klicka på knappen "Fit to window".

![](_page_44_Picture_105.jpeg)

<span id="page-45-0"></span>![](_page_45_Figure_1.jpeg)

#### Att använda tonkurvor

Klicka på pilen intill rutan "Channel", för att välja färgkanal från rullgardinsmenyn.

För att göra justeringar av bildens färgbalans, välj lämplig färgkanal. För att justera bildens kontrast eller ljusstyrka utan att påverka färgerna, välj RGB-kanalen.

Tonkurvorna kan visas med snabbkommandon på tangentbordet. Medan "Ctrl"-tangenten (Windows) eller "Command"-tangenten (Macintosh) hålls nedtryckt, visar ett tryck på "0" (noll) RGB-kanalen, "1" den röda kanalen,

"2" den gröna kanalen, eller "3" den blå kanalen.

![](_page_45_Figure_7.jpeg)

<span id="page-46-0"></span>![](_page_46_Figure_0.jpeg)

Placera markören över tonkurvan. Klicka på kurvan och dra i den. Alla korrigeringar av tonkurvan återges direkt på den visade bilden.

Varje gång tonkurvan klickas på, så kommer en ny markeringspunkt att fästas på kurvan. Punkterna kan flyttas genom att klicka och dra dem. Den ingående nivån (horisontell axel) hänvisar till den ursprungliga bilden och den utgående nivån (vertikal axel) hänvisar till de korrigeringar som gjorts i bilden.

Genom att placera markören på den visade bilden, så kommer den punktens grå- eller färgnivå att indikeras på tonkurvan av en vit ring.

"Reset"-knappen avbryter alla korrigeringar i alla färgkanaler

Att rita tonkurvor på fri hand

Klicka på knappen "Freehand curve" (1). Markören ändras till formen av en penna när den placeras i dialogrutan "Tone curve".

Klicka och dra markören för att rita en ny kurva. Extrema manipulationer av bilder kan göras med verktyget för frihandsritade kurvor.

![](_page_46_Figure_8.jpeg)

För att mjuka upp en rå frihandsritad kurva, klicka på knappen "Smooth curve" (2).

Markeringspunkter kommer automatiskt att placeras på kurvan och kan sedan justeras med musen.

För extrema frihandskurvor, kan knappen "Smooth curve" markant ändra kurvans form. Tryck på "Undo"-knappen för att återgå till den ursprungliga frihandskurvan.

#### <span id="page-47-0"></span>En kort handledning i att korrigera med tonkurvor

Bildbehandling är ett mycket specialiserat och svårt område, som det tar åratals övning att behärska. Denna grundläggande handledning i användningen av tonkurvor behandlar några få enkla moment för att förbättra dina bilder. För mer information om bearbetning av digitala bilder, så bör du fråga efter "Gör-det-själv"-handböcker i detta ämne hos din lokala bokhandlare.

#### Om tonkurvan

![](_page_47_Picture_4.jpeg)

Tonkurvan är en grafisk återgivning av bildens ljusstyrka och färgnivåer. Axeln längst ner visar den ursprungliga bildens 256 nivåer (ingående data) från svart till vitt. Den vertikala axeln visar den korrigerade bilden (utgående data) med samma skala uppifrån och ned.

Den nedre vänstra delen av grafiken motsvarar de mörka färgerna och områdena med lågdagrar i bilden. Mittsektionen motsvarar tonerna i mellanregistret: hud, gräs, blå himmel. Den övre vänstra delen är högdagrarna: moln, ljuskällor. Att förändra tonkurvan kan påverka bildens ljusstyrka, kontrast och färg.

#### Att ta fram detaljer i skuggan

![](_page_47_Picture_8.jpeg)

Detta är en enkel teknik för att ljusa upp ett motiv som gömts i skuggorna (lågdagrarna). Till skillnad från inställning av ljusstyrkenivån (sidan 24), så gör denna korrigeringsmetod inte att detaljer i bildens högdagrar går förlorade.

![](_page_47_Figure_10.jpeg)

När RGB-kanalen har valts, placera markören för mjuka kurvor mitt på kurvan. Klicka på kurvan och dra den uppåt. Betrakta den visade bilden för att bedöma resultatet. Justeringen kan vara mycket liten och ändå ha en markant inverkan på bilden. Att flytta tonkurvan nedåt, kommer att göra bilden mörkare.

![](_page_47_Picture_12.jpeg)

#### Att öka kontrasten i bilden

![](_page_48_Picture_1.jpeg)

En bilds kontrast kan ändras. Tonkurvans ljusblå linje i 45° motsvarar bildens ursprungliga kontrast. Att göra vinkeln på tonkurvan större än 45° ökar bildens kontrast. Att göra vinkeln mindre än 45° kommer att minska kontrasten.

> Välj RGB-kanalen och klicka på tonkurvan nära dess topp och botten, för att lägga till två markeringspunkter. Flytta den övre punkten något nedåt och den nedre något uppåt. Detta ökar vinkeln på tonkurvans mittersta del och ökar bildens kontrast utan att göra en övergripande förändring av bildens liusstyrka

#### Korrigering med tonkurvor – Färgkorrigering

Genom att välja enskilda färgkanaler på tonkurvan, kan justeringar av bildens färgsammansättning göras. Detta kan användas för att eliminera onaturliga färger eller ge en bild varmare toner.

![](_page_48_Figure_6.jpeg)

![](_page_48_Picture_7.jpeg)

![](_page_48_Picture_8.jpeg)

I detta exempel, så är bilden för gul. Genom att flytta den blå kurvan uppåt, så kommer bilden att se mera naturlig ut.

Om bilden är för röd, grön eller blå, dra bara den färgkanalens kurva nedåt, tills färgerna ser naturliga ut. Om färgsammansättningen domineras av en av sekundärfärgerna, cyan, magenta eller gult, flytta bara komplementfärgens kurva uppåt. Exempelvis, om bilden är för gul, så flytta den blå kurvan uppåt.

För mer om färger, se sidan 25.

#### <span id="page-49-0"></span>Histogramkorrigeringar

Histogrammet indikerar fördelningen av pixels med viss ljusstyrka samt färgvärden för den visade bilden. Att använda histogrammet kan maximera de utgående bilddata. Ändringar som görs i histogram visas även på tonkurvan.

![](_page_49_Figure_3.jpeg)

Färghistogrammen kan visas med listrutan "Channel" eller med snabbkommandon på tangentbordet. Medan "Shift"-tangenten (Windows) eller "Command"-tangenten (Macintosh) hålls nedtryckt, visar ett tryck på "0" (noll) RGB-kanalen, "1" den röda kanalen, "2" den gröna kanalen, eller "3" den blå kanalen.

Histogrammet kan användas för att maximera fördelningen av pixels i bilden. Nivåerna för högdager (highlight), lågdager (shadow) och gamma kan ställas in manuellt med reglagen eller skrivas in i textrutorna.

Reglaget för gamma anger tonerna i bildens mellanregister. Att dra gamma-reglaget åt höger kommer att göra bilden mörkare och att dra det åt vänster gör den ljusare. I likhet med korrigering av tonkurvan, som beskrivs på sidan 48, ger gamma-reglaget möjlighet att justera bildens ljusstyrka, utan att bildinformation förloras.

Reglaget för ingående högdager (input highlight) ställer in vitnivån. Medan reglaget flyttas åt vänster, så kan en påtaglig ökning av kontrasten synas i den visade bilden. Alla pixels till höger om reglaget ställs in på 255 och alla bildkomponenter de kan innehålla kommer att förloras. Detta kan vara ett viktigt verktyg för att förbättra reproduktioner av text mot en vit bakgrund. En ojämn belysning, eller ett gulnat eller fläckigt papper kan vara distraherande vid kopiering av text eller teckningar. Genom att justera vitnivån, så kan felaktigheter i den vita bakgrunden elimineras, så att bara den mörkare texten blir synlig.

<span id="page-50-0"></span>Reglaget för ingående lågdager (input shadow) ställer in svartnivån . Medan reglaget flyttas åt höger, så kan en påtaglig ökning av kontrasten synas i den visade bilden. Alla pixels till höger om reglaget ställs in på 0 och alla bildkomponenter de kan innehålla kommer att förloras.

De utgående svart- och vitnivåerna kan justeras. Genom att flytta reglagen för utgående högdager och lågdager, så kan bildens kontrast reduceras.

![](_page_50_Figure_2.jpeg)

Klicka på knappen för färghistogram (Color histogram) för att visa de röda, grön och blå histogrammen.

Klicka en gång till på "Histogram" knappen för att stänga visningen av färghistogrammet.

#### Automatisk inställning av tonvurvor/histogram

Den automatiska inställningsfunktionen justerar automatisk tonkurvan och histogrammet, för att maximera bildens kontrast och färger. De mörkaste bildpunkterna (pixels) i bilden ställs in för en svartnivå på 0, de ljusaste bildpunkterna ställs in för en vitnivå på 255 och resten av bildpunkterna fördelas lika mellan dessa nivåer.

Klicka på knappen "Auto setting". Förändringarna återges direkt i den visade bilden. För att kunna betrakta ändringen i histogrammet, tryck på "Apply"-knappen. Klicka på "Reset" knappen för att avbryta den automatiska inställningen.

![](_page_50_Figure_8.jpeg)

#### <span id="page-51-0"></span>**AVANCERAD BILDBEHANDLING**

#### Korrigering av vit-, grå- och svartpunktsvärdena

På paletten för tonkurvor / histogram, kan korrigeringar göras genom att ange en vit-, svart- och gråpunkt i bilden. Att lokalisera en passande neutral yta i bilden är viktigt för att kalibrera programvaran korrekt. När pipettverktyget har valts, aktiveras RGB-visningen och kan användas för att bedöma bildytan. Alla förändringar återges direkt på den visade bilden.

Klicka på "White point"-knappen; markören ändras till det vita pipettverktyget.

Klicka med pipettverktyget på det ljusaste neutrala området i bilden, för att ange det som vitpunkten. Bildens värden kommer att justeras baserat på den utvalda punkten. Vitpunktens grundvärde är 255 för respektive RGB-kanal.

![](_page_51_Picture_5.jpeg)

Klicka på "Black point"-knappen.

Klicka med pipettverktyget på det mörkaste neutrala området i bilden, för att ange det som svartpunkten. Bildens värden kommer att justeras baserat på den utvalda punkten. Svartpunktens grundvärde är 0 för respektive RGBkanal.

Klicka på "Gray point"-knappen. Gråpunkten styr bildens färger.

Klicka med pipettverktyget på ett neutralt område i bilden, som skall definieras som en gråpunkt. Området som används för att kalibrera gråpunkten måste vara neutralt. Områdets ljusstyrkenivå är inte avgörande, men om området har en dominerande färg, så kommer bilden inte att få en korrekt färgbalans.

Klicka på "Apply"-knappen och håll kvar, för att visa histogrammet. Klicka på "Reset" knappen för att avbryta alla korrigeringar.

52

![](_page_51_Picture_12.jpeg)

![](_page_51_Picture_13.jpeg)

#### <span id="page-52-0"></span>Ínställning av vit- och svartpunktsvärdena

Vit- och svartpunktsvärdena är inställda på 255 och 0 för respektive RGB-kanal. Att ändra dessa värden ger möjlighet att kalibrera en bild som saknar rent vitt och svart.

Dubbelklicka antingen på "White point"- eller "Black point"-knapppen för att aktivera dialogrutan "Point value setting".

För in de nya värdena för vitpunkten eller svartpunkten. Klicka på [OK].

När dialogrutan "Point value setting" är öppen, så kan markören användas för att mäta färgen på alla punkter i den visade bilden. Tryck ner "Shift"-tangenten (Windows) eller "Command"-tangenten (Macintosh) för att visa CMY-nivåerna i RGBvisningen. RGB-visningen innehåller ursprungsvärdena för bilden till vänster och de aktuella värdena för bilden till höger.

![](_page_52_Picture_5.jpeg)

Kalibrera bilden genom att följa stegen i avsnittet om korrigering av vit-, svart- och gråpunkterna.

#### Att söka upp bildkorrigeringar – "Snapshot"-knappen

Bildkorrigeringar kan lagras tillfälligt som en miniatyrbild intill den visade bilden. Klicka bara på knappen "Snapshot" på verktygsfältet för att skapa en miniatyrbild med de aktuella bildkorrigeringarna.

![](_page_52_Figure_9.jpeg)

#### <span id="page-53-0"></span>**AVANCERAD BILDBEHANDLING**

#### Paletten för nyans, färgmättnad och ljushet

Denna palett justerar bilden i förhållande till färgmodellen HSB (Hue/nyans, saturation/färgmättnad, brightness/ljusstyrka). Dessa kontroller kan användas för att manipulera färgbilden, snarare än att producera en realistisk färgåtergivning.

Färgmodellen HSB definierar färg baserat på den mänskliga uppfattningsförmågan, snarare än den fotografiska processen. Hue (nyansen) hänvisar till respektive separata färg i modellen. Saturation (färgmättnad) är hur livfull respektive färg är. Lightness (ljushet) beskriver hur ljus eller mörk en färg är i färgprofilen.

Styrningen av nyansen (hue) är inget verktyg för färgbalansering. Den är ett kreativt verktyg. När nyansen ändras i paletten, så tilldelas varje färg en ny nyans, beroende på hur många grader färgen vridits genom färgprofilen. Exempelvis, en mycket enkel färgprofil kan innehålla tre färger: rött, grönt och blått. Jag har en röd lada intill ett grönt träd och med en blå himmel. Nu vrider jag min bild i färgprofilen; färgerna tilldelas en ny nyans baserat på positionen - ladan blir grön, trädet blir blått och himlen blir röd. Färgmodellen HSB är liknande, men med många fler nyanser.

Till skillnad mot styrningen av ljusstyrkan i paletten för ljusstyrka, kontrast och färgbalans, ändrar inte styrningen av ljushet (lightness) färgernas synbara densitet helt jämnt. Exempelvis, med en extrem ökning av ljusheten, så kommer blått inte att se lika ljust ut som gult.

Klicka på knappen för nyans, färgmättnad och ljushet, för att öppna paletten.

![](_page_53_Picture_7.jpeg)

 $\mathbb{X}$ 

Dra reglaget "Hue", "Saturation", eller "Lightness", ange numeriska värden i motsvarande textruta, för att göra korrigeringar; ändringarna återges direkt i den visade bilden. Att dra respektive reglage åt höger, eller att skriva in positiva tal i textrutan kommer att öka färgmättnaden och ljusheten.Reglaget "Hue" vrider färgerna i bilden genom färgprofilen; ytterläget åt höger (180°) är detsamma som ytterläget åt vänster (–180°). Klicka på "Reset"-knappen för att avbryta alla förändringar.

180 Hue Saturation Lightness Auto Setting Reset Ursprunglig färgprofil

**Hue.Saturation.Lightness Correctio** 

Två fält med färgprover visas längst ner på paletten. Det övre färgprovet visar färgprofilen för den ursprungliga bilden. Det nedre provet visar de relativa förändringarna av färgprofilen. I detta exempel, har de röda nyanserna skif-Ny färgprofil

tat till grönt och de gula till ljusblått.

Genom att klicka på knappen "Auto setting" så justeras färgmättnaden automatiskt, utan att nyansen och ljusheten påverkas. Klicka på "Reset"-knappen för att avbryta alla gjorda ändringar.

Nyansförändringar (hue) vrider de ursprungliga färvärdena genom en färgprofil och tilldelar en ny nyans baserat på det nya läget i den färgprofilen. I detta exempel har den urprungliga bilden roterats i 180°.

![](_page_53_Picture_15.jpeg)

![](_page_53_Picture_16.jpeg)

#### <span id="page-54-0"></span>Paletten för justering av specifik färg (Selective-color)

"Selective color"-korrigering är en avancerad teknik för att förädla färgerna i bilden. En cyan-, magenta-, gul- och svartkanal kan användas för att justera de sex separata färggrupperna i bilden: rött, grönt, blått, cyan, magenta och gult. Reglaget för svartnivån styr ljusheten i den valda färggruppen. Denna korrigeringstyp ändrar effektivt en angiven färg, utan att påverka några av de andra färgerna i bilden. Exempelvis, om himlen ser ut att vara mörkröd istället för blå, så kan magenta minskas i de blå färggruppen.

![](_page_54_Picture_2.jpeg)

I den ursprungliga bilden blev färgerna dämpade, vilket "plattar till" hela scenen. Genom att ta bort cyan från den röda kanalen, så kunde bron och de svaga detaljerna i molnen bättras avsevärt. Detaljerna i molnen förstärktes ytterligare, genom att gult togs bort från den blå kanalen

Klicka på knappen "Selective color" för att öppna paletten.

![](_page_54_Picture_5.jpeg)

Välj den färggrupp, som skall korrigeras på rullgardinsmenyn överst i fönstret.

Dra ett reglage eller skriv in ett värde i en textruta för att justera den utvalda färggruppen. Fler än ett reglage kan användas för att justera den valda färgen. Förändringarna återges direkt i den visade bilden. Klicka på "Reset"-knappen för att avbryta alla gjorda ändringar.

#### Om RGB och CMY

Färgmodellen "RGB" är en additiv process, som utnyttjar ljustes primärfärger: rött, grönt och blått. Ett additivt färgsystem blandar dessa tre färger för att skapa hela ljusspektrat. Om alla tre färgerna blandas, så produceras vitt ljus. Bildröret i TV-apparater och bildskärmar för datorer använder RGB för att skapa bilderna.

Färgmodellen "CMY" är en subtraktiv process som utnyttjar sekundärfärgerna: cyan, magenta och gult. Ett subtraktivt färgsystem skapar färger med pigment och färgämnen för att suga upp oönskad färg. Om alla tre färgerna blandas, så produceras svart. Fotografering med film är en subtraktiv process. Tryckeriers teknik är också en subtraktiv process, men till skillnad från fotografiska system, så kräver den också en svartkanal (K). Beroende på att tryckfärgerna inte är helt perfekta, så kan inte cyan, magenta och gult producera en korrekt svärta när de blandas, så använder tryckerierna en s.k. fyrfärgsprocess (CMYK) för att återge bilder.

![](_page_54_Picture_11.jpeg)

#### <span id="page-55-0"></span>"Unsharp mask"

Funktionen "Unsharp mask" skärper upp konturerna i bilden, utan att påverka bildens övergripande kontrast. Denna mask kan användas på bilder som är mjuka eller har en lätt oskärpa. "Unsharp mask"-funktionens effekt är mycket förfinad, men ger en påtaglig förbättring av bilden totala utseende.

Klicka på knappen "Unsharp mask" för att öppna dialogrutan "Unsharp mask".

Dra reglagen eller skriv in värden i textrutorna, för att justera maskens nivåer. Den totala effekten av "Unsharp mask" kan inte bedömas i den förskannade bilden. utan bara i den slutliga skanningen.

Resultatet av funktionen "Unsharp mask" varierar beroende på bildens upplösning. Gör många skanningar med en liten ändring av den utgående upplösningen tills det önskade resultatet producerats. Att klicka på "Reset"-knappen återställer alla grundvärden.

**"Amount"**: för att justera maskens kontrast mellan 0% och 500%. Om värdena blir för höga, så kommer bildpunkterna (pixels) att bli framträdande; bilden blir märkbart ojämn och grynig. 150% till 200% rekommenderas för bilder som skrivs ut med hög kvalitet.

**"Radius"**: (radie) för att öka bildpunkternas kantskärpa. "Radius" kan justeras mellan 0,1 och 5. Grundinställningen är 1. Förändringar av "Radius" blir mer påtagliga på utskrivna bilder än på bilder som visas på en bildskärm. En nivå på 1 till 2 rekommenderas för bilder som skrivs ut med hög kvalitet.

**"Threshold level"**: (tröskelvärde) justeras i heltal mellan 0 och 255. Grundinställningen är 2. Om skillnaden mellan de omgivande bildpunkterna (pixels) är större än "Threshold level", så kommer den bildpunkten att betraktas som en skarp motivbildpunkt (subject pixel). När nivån är inställd på 0, så har hela bilden korrigerats. "Threshold level" kan särskilja mjuka eller jämna bildytor från konturer och detaljrika ytor, som skall skärpas upp.

**"Shadow protection level"**: (nivå för lågdagerskydd) för att begränsa de skarpa motivbildpunkterna i lågdagrarna (skuggor). Nivån kan justeras i hela tal mellan 0 och 255. Grundinställningen är 16. När luminansnivån är högre än "Shadow protection level", så kommer den bildpunkten att betraktas som en skarp bildpunkt.

![](_page_55_Figure_10.jpeg)

![](_page_55_Picture_11.jpeg)

#### <span id="page-56-0"></span>Att spara bildkorrigeringar

Alla korrigeringar, som giorts i en bild, kan sparas som ett "Image-correction Job". "Job"-filen kan när som helst laddas in i "Utility"-programmet och tillämpas på olika bilder. Detta är en tidsbesparande funktion, när ett stort antal bilder behöver behandlas med samma korrigeringsinställningar.

Klicka på knappen "Save image correction Job", för att spara de nuvarande inställningarna av bildkorrigeringar.

Skriv in "Job"-namnet. Klicka på "OK" för att spara inställningarna.

![](_page_56_Picture_93.jpeg)

Original image:

**INVESTIGATION** 

 $x<sub>1</sub>$ 

#### Att ladda in bildkorrigerings-"Job"

Visa den bild som skall korrigeras i fönstret under fliken "image correction". Klicka på knappen "load image-correction Job" för att ladda in en sparad bildkorrigeringsinställning.

Klicka på en miniatyrbild under "Image correction Job" för att välja den. Klicka på "OK" för att tillämpa "Job" inställningarna på den visade bilden. "Job" laddas in i visningsområdet för "Snapshot". Flera "Job" kan laddas in samtidigt.

![](_page_56_Picture_8.jpeg)

Select image-correction Job

Image-correction Job:

![](_page_56_Picture_9.jpeg)

#### <span id="page-57-0"></span>**"CUSTOM WIZARD" (ANPASSNINGSINSTÄLLNINGAR)**

DiMAGE Scar

"Custom Wizard" är en automatiserad skanningsprocess. Skärmbilderna varierar beroende på skannermodell.

Skjut in en filmhållare i skannern. Klicka på knappen "Custom Wizard".

I dialogrutan "Custom-Wizard-setting" väljer du "New" i fönstret "Custom Wizard settings". Klicka på knappen "Next".

Om tidigare intällningar i "Custom Wizard" har sparats, så kommer de att visas i detta fönster. För att använda någon av inställningarna, kan den helt enkelt väljas med musen/markören.

![](_page_57_Picture_5.jpeg)

 $-1$ ol

![](_page_57_Picture_132.jpeg)

Utseendet på dialogrutan "Film" varierar mellan skannermodellerna. Förbered dialogrutan med att ställa in den film och filmhållare som används. Välj det/de bildrutenummer som motsvarar de bilder som skall skannas. Bildrutenumren motsvarar de nummer som finns på filmhållaren.

Klicka på knappen "Next" för att fortsätta.

Gör förhandsinställningar för skannern i dialogrutan "Preferences. Klicka på knappen "Next" för att fortsätta.

För information om inställningar i "Preference", se sidan 28. För information om färganpassning (color matching), se sidan 60.

Gör skannerinställningarna. Klicka på knappen "Next" för att fortsätta.

Se sidorna 20 och 38 för detaljinformation om "Job" och manuella skannerinställningar. När fönstret öppnas, så visas de senast gjorda skannerinställningarna.

Se sidan 19 för information om automatisk beskärning (auto cropping). För diapositiv i ramar, så rekommenderas beskärning innanför bildytans gräns (Inside-edge cropping). Funktionen "Auto cropping" tar över från eventuella andra gjorda skannerinställningar.

Välj bildbearbetning med "Digital ICE", "ROC", eller "GEM". Klicka på knappen "Next" för att fortsätta. .

"Digital ICE" (sid. 27), "ROC" (sid. 43) och "GEM" (sid. 44) kan inte användas på svartvit film. "Digital ICE" kan inte användas på Kodachrome film. När "Digital GEM" används, så måste graden av korrigering också ställas in.

Gör de justeringar av skannerns exponering som behövs. Tidigare sparade inställningar kan laddas in. Se sidan 30 för ytterligare information. Klicka på knappen "Next" för att fortsätta.

Välj inställningar för bildkorrigering (image-correction). Klicka på knappen "Next" för att fortsätta.

Bildkorrigeringar kan göras genom att ladda in ett bildkorrigerings-"Job" (sid. 57). Funktionen "Auto setting" korrigerar automatiskt den skannade bilden: tonkurvs- och histograminställningarna förbättrar färg och kontrast. Inställningarna för liushet (brightness), kontrast (contrast) och färgbalans (color balance) förbättrar kontrasten och ljusheten i bilden. Inställningarna för nyans (hue), färgmättnad (saturation) och ljusstyrka förbättrar färgmättnaden.

Klicka på "Save"-knappen för att spara inställningarna i "Custom Wizard". Skriv in filnamnet i fönstret "Save as" och klicka på "OK". Nästa gång "Custom Wizard" används, så kan dessa inställningar väljas i dialogrutan "Custom Wizard setting".

Klicka på knappen "Start" för att påbörja den automatiska skanningen (automatic scanning).

![](_page_58_Picture_8.jpeg)

![](_page_58_Picture_9.jpeg)

#### <span id="page-59-0"></span>**"COLOR MATCHING" (FÄRGANPASSNING)**

Alla utdata-enheter (bildskärm eller skrivare) återger färg och kontrast olika. För att säkerställa att återgivningen på bildskärmen motsvarar skrivarens återgivning, så kan färgprofilen för båda enheterna anges. (Color matching) aktiveras i rutan "Preferences". "Color matching" ökar skanningstiden.

"Color matching"-funktionen i "DiMAGE Scan" anpassar den skannade färgen mot angivna färgprofiler. "Color matching"-systemet kan utnyttja bildskärmens ICC-profil för att visa bilden så exakt som möjligt.

![](_page_59_Picture_69.jpeg)

#### Inställning av den utgående färgprofilen

Klicka på markeringsrutan "Color matching on".

Välj den utgående färgprofilen på rullgardinsmenyn "Color space".

![](_page_59_Picture_70.jpeg)

Urvalet av utgående färgprofiler (output color space) avgörs av hur bilden kommer att återges. För de flesta personliga användningsområden, då bilden visas på en bildskärm eller skrivs ut med en enkel skrivare, så är färgprofilen "sRGB" fullt tillräcklig. Övriga färgprofiler har tagits med för yrkesmässiga och tekniska användningsområden. För rekommendationer om användningen av färgprofiler, se sidan 63.

**sRGB**: den färgprofil som framhålls av Hewlett Packard och Microsoft. Eftersom den återspeglar karaktäristiken hos de genomsnittliga bildskärmarna för persondatorer, används den flitigt världen runt och betraktas som standard för multi-media- och Internet-användning. sRGB passar inte för yrkesmässig användning för prepress, eftersom den har ett smalt återgivningsomfång.

**Apple RGB**:vanlig förekommande för DTP (desktop publishing). Den är färgprofilsstandard i många program för grafik och design: Adobe Illustrator, Photoshop, etc.

**SMPTE-C**: den nuvarande standarden för TV-sändning som används i USA.

**PAL/SECOM**: den nuvarande standarden för TV-sändning som används i Europa.

**ColorMatch RGB**: denna standard har ett brett färgomfång och är idealisk för användning tillsammans med Radius Press View-bildskärmar, som vanligtvis används för prepress-produktion.

**Adobe RGB**: denna färgprofil har ett större färgomfång än ColorMatch RGB. Det mycket breda färgomfånget gör den idealisk för användning vid prepress. Dock är omfånget så stort, att det innehåller många färger, som inte kan återges av fyrfärgstryck.

**Wide-gamut RGB**: genom att utnyttja spektrats färgkoordinatorer, erbjuder denna standard ett extremt färgomfång. Flera av de färger som kan genereras, kan inte återges på vanliga databildskärmar eller med tryckeriteknik.

**NTSC**: den nuvarande standarden för TV-sändning som används i Japan.

**CIE RGB**: denna färgprofil har definierats av CIE. (Commission Internationale d'Eclairage).

**Monitor RGB**: denna färgprofil definieras av bildskärmens ICC-profil. Se avsnittet om inställning av bildskärmens ICC-profil på sidan 62.

#### <span id="page-61-0"></span>**"COLOR MATCHING"**

#### Setting the monitor ICC profile

Bildsärmens speciella ICC-profil kan användas. Se vidare i bruksanvisningen för bildskärmen för att få information om färgprofilens namn.

Klicka på markeringsrutan "Use ICC-profil".

Klicka på knappen "Load ICC-profile". Operatinvsystemets dialogruta "Open/Öppna" kommer att visas.

Öppna den använda bildskärmens "ICC-profil".

Klicka på "OK" i rutan "Preferences" för att ställa in ICC-profilen.

![](_page_61_Picture_164.jpeg)

ICC-profiler för bildskärmar kan hittas på följande ställen:

Windows 98/98SE/Me:[Windows]-mappen -> [System]-mappen -> [Color]-mappen.

Windows 2000/XP: [WINNT]-mappen->[System32]-mappen ->[spool]-mappen ->[drivers]-mappen ->[color]-mappen

Macintosh: [System-mappen] ->[ColorSync Profile]-mappen Mac OS X: [Library] ->[ColorSync] ->[Profiles] ->[Displays]

#### Skannerns färgprofiler

När programmet "DiMAGE Scan Utility" installeras, så installeras också skannerns färgprofiler automatiskt. Dessa profiler har tagits med för avancerad färganpassning (color matching) med omvandling profil-till-profil i program för anvancerad bildbehandling eller "DTP". Se vidare i avsnittet om skannerkommentarer i bruksanvisningen för skannern om profilen för en speciell skannermodell.

![](_page_61_Figure_14.jpeg)

62

#### <span id="page-62-0"></span>Rekommendationer för "Color matching"

Följande är rekommendationer för inställning av utgående färgprofil (output color space) och ICCprofile för bildskärmen (monitor ICC-profile) i bildbehandlingsprogram. Vissa program har en funktion för korrigering av bildskärmens visning, som automatiskt korrigerar bildskärmens visning för en angiven färgprofil.

För ett bildbehandlingsprogram som har en funktion för korrigering av bildskärmens visning, som t.ex. Adobe Photoshop ver. 5 t.o.m. 6:

**"Output Color Space" (utgående färgprofil)**: välj samma förgprofil som är inställd i programmet. För Photoshop ver. 5.0 eller senare versioner, se i alternativet "Color setting" (Färginställningar) i "File-/Arkiv"-menyn efter fönstret "Profile setup".

**"ICC Profile" (ICC Profil)**: Använd profilen för den bildskärm som används.

För ett program som inte har en funktion för korrigering av bildskärmens visning, som t.ex. Photoshop Elements, eller när den funktionen är urkopplad:

**"Output Color Space" (utgående färgprofil)**: "Monitor RGB"

**"ICC Profile" (ICC Profil)**: Använd profilen för den bildskärm som används.

ICC-profilen för en speciell bildskärm bör kunna erhållas från tillverkaren. Dessa kan laddas ner från tillverkarens hemsida. Se i bildskärmens bruksanvisning om hur ICC-profilen skall installeras.

ICC-profiler för färgbildskärmar kan skapas med något av verktygen för framtagning av färgprofiler, som finns på marknaden. De kan även skapas med funktionen "Monitor adjustment assistant" som är installerad i Macintosh operativsystem, eller med "Adobe gamma" som finns med i Adobe Photoshop (ver. 5.0 eller senare versioner) för Windows.

#### <span id="page-63-0"></span>Installerade filer och mappar

Följande filer och mappar installeras i datorns system samtidigt med programmet "DiMAGE Scan Utility":

![](_page_63_Figure_3.jpeg)

Beträffande placeringen och namnet på den installerade skannern i ett Windows och Macintosh operativsystem, se sidan 62

#### <span id="page-64-0"></span>Att använda flera olika skannrar

När flera skannrar är anslutna till samma dator, så kommer fönstret "Select scanner" (välj skanner) att visas när programmet "DiMAGE Scan Utility" har öppnats. Välj den skanner som skall användas från listan och klicka på "OK" för att fortsätta.

![](_page_64_Figure_2.jpeg)

Om skannrarna är av samma modell, så kommer

fönstret "Select scanner" inte att öppnas. Datorn kommer att använda den första skanner som den känner av vid uppstarten.

#### Beträffande "Dimage Scan Multi" och "Multi II"

"DiMAGE Scan Utility" kan användas tillsammans med skannermodellerna "Dimage Scan Multi" och "Multi II". Dock är vissa funktioner inte tillgängliga:

#### **Dimage Scan Multi**

Digital ICE Digital ROC Digital GEM Listrutan "Holder-type" Listrutan "Prescan size" (fönstret "Preferences") Easy Scan Utility.

#### **Dimage Scan Multi II**

Digital ICE Listrutan "Holder-type" Listrutan "Prescan size" (fönstret "Preferences") Easy Scan Utility.

Omfånget för ingående upplösning hos "Dimage Multi" är 176 dpi till 2.810 dpi för 35mm film och 70 dpi till 1.128 dpi för mellanformats film. Efter att ha fullföljt registreringsmomentet med knappen "Serial number" i fönstret "Preferences" (sid 28), så blir omfånget för den ingående upplösningen hos "Dimage Multi II" 176 dpi till 2.810 dpi för 35mm film och 70 dpi till 2.810 dpi för mellanformats film.

När programmet "DiMAGE Scan Utility" är installerat, så har nedanstående skannerprofiler installerats automatiskt för dessa skannermodeller, se sidan 62 om var de är placerade. Dessa profiler har infogats för användning av avancerad färganpassning (color matching) med omvandling profil-till-profil i program för avancerad bildbehandling eller DTP. När dessa profiler används, kanske inte färgåtergivningen blir densamma som med "Color matching"-systemet i "Utility"-programmet.

**MLTF3100.icc** – används för positiv film vid alla färgdjup utom 16-bitars linjärt.

**MLTF3100p.icc** – används för positiv film vid 16-bitars linjärt färgdjup.

#### <span id="page-65-0"></span>Dimage Scan Multi and Multi II system requirements

Följande systemkrav gäller för skannrarna "Dimage Scan Multi" och "Multi II". Se vidare i bruksanvisningen för skannerns maskinvara beträffande kraven för övriga skannermodeller. Datorn och dess operativsystem måste vara garanterat av tillverkaren att stödja SCSI-gränssnittet. Besök Minoltas hemsida för att få senaste information om kompabilitet:

Europa: http://www.minoltasupport.com

![](_page_65_Picture_179.jpeg)

# **MINSLTA**

© 2002 Minolta Co., Ltd. under the Berne Convention and the Universal Copyright Convention.

9222-7310-17 A-A207